Саратовский государственный университет им. Н.Г. Чернышевского Факультет компьютерных наук и информационных технологий

**В. А. Поздняков**

## **ПРАКТИКУМ** ПО ИНФОРМАТИКЕ

Учебно-методическое пособие для студентов социально-гуманитарных направлений подготовки<br>в университете в университете **В. А. Поздняков**<br> **ПРАКТИКУМ** ГОСУДАРСТВЕННЫЙ ПО ИНФОРМАТИКЕ

> Саратов 2015

#### **Поздняков В. А.**

Практикум по информатике: Учебно-методическое пособие. – Саратов,  $2015. - 59$  c.

Учебно-методическое пособие содержит материалы, подготовленные в помощь студентам социально-гуманитарных направлений подготовки в университете, изучающим учебную дисциплину «Информатика». В пособие включено краткое изложение теоретического материала, входящего в лекционный курс по предмету и необходимого для эффективного выполнения практических заданий, сами практические задания, ориентированные на более прочное усвоение учебного материала.  $V$ чебно-методическое пособие содержат материалы, подготовленные в помони.<br>
помони. студсатили социалистического материалы, подготовленные подготовленные верситете и и учебно дисциплину «Информатика». В дособие включение

#### <span id="page-2-0"></span>**РАЗДЕЛ 1. ТЕКСТОВЫЙ ПРОЦЕССОР MICROSOFT WORD 2010**

#### <span id="page-2-1"></span>**ТЕМА 1. Создание, редактирование и форматирование документа**

Текстовый процессор Microsoft Word 2010 предназначен для создания, редактирования и форматирования документов. Он также позволяет разбивать текст на колонки, вставлять колонтитулы, нумерацию страниц, сноски, поля и другие параметры. Имеется также возможность поиска и замены фрагментов текста, проверки правописания, автоматического создания оглавления, в наличии встроенные средства графики (добавление рисунков, схем, диаграмм). Для облегчения форматирования документов могут быть использованы стандартные стили и шаблоны. **РАЗДЕЛ 1. ТЕКСТОВЫЙ ПРОЦЕССОР МICROSOFT WORD 2010**<br> **IEMA I. Создание, редактирование и форматирование**<br>
Texcronail процессор Microsoft Word 2010 предназиваем до судания,<br>
редактирования и форматирования документа. Он т

#### **1.1. Интерфейс текстового процессора Microsoft Word 2010**

<span id="page-2-2"></span>Верхнюю часть окна занимает **лента главного меню***.* С ее помощью могут быть быстро найдены необходимые команды, распределенные по логическим группам-вкладкам. Каждая вкладка связана с видом выполняемого действия.

В состав ленты входит три элемента: *вкладки, группы* и *команды*.

На ленте расположены семь основных *вкладок*. На каждой вкладке имеется несколько *групп*, которые отображают связанные общим назначением *команды.* Например, вкладка **Главная** состоит из следующих групп на ленте: **Буфер обмена**, **Шрифт**, **Абзац**, **Стили**, **Редактирование**.

Над лентой главного меню присутствует панель быстрого доступа (рис.1). На ней размещены кнопки часто выполняемых операций. По умолчанию это: **Сохранить**, **Отменить**, **Повторить**.

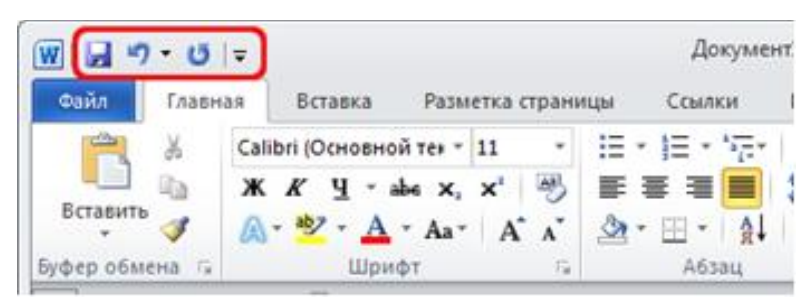

Рис. 1. Панель быстрого доступа

**Рабочая область** содержит окно документа, а также *полосы прокрутки* документа и измерительные *линейки*.

*Горизонтальная* и *вертикальная линейки* дают возможность визуально оценить текущее положение курсора в тексте. *Горизонтальная линейка* позволяет визуально изменять отступы абзацев, поля на странице, ширину колонок и столбцов таблиц, устанавливать с помощью мыши позиции табуляции. Для этого соответствующий маркер перетаскивается на нужную позицию. С помощью *вертикальной линейки* можно регулировать верхние и нижние поля страницы, а также высоту строк в таблице. Рис. 1. Пансль быстрого доступа<br>
Повумента, и также полосы прокрупный документа, и также полосы прокрупный документа, и также полосы повершила личение и и именно социальных и верных анальных доверних социальных дейского

*Полосы прокрутки* расположены вдоль правой и нижней части рабочего окна. Они предназначены для просмотра текста, не помещающегося на экране.

#### **1.2. Основные операции по работе с документом**

<span id="page-3-0"></span>**Создание, открытие, сохранение** документа осуществляется с использованием меню **Файл**. *Создание* нового документа выполняется с помощью команд **Файл** – **Создать** – **Новый документ**. После этого появляется окно нового документа.

Для *удаления* выделенного фрагмента текста или символа справа от текстового курсора нажимается клавиша клавиатуры **Delete.** Для удаления символа слева от курсора — клавиша **Backspace**.

Для *копирования* выделенного фрагмента текста используются команды **Копировать**, **Вставить.** Они находятся в контекстном меню или на ленте инструментов (**Главная** – группа **Буфер обмена**).

*Перемещение* по документу осуществляется с помощью клавиши управления курсором и различных клавишных комбинаций:

#### – HOME (в начало строки),

- END (в конец строки),
- CTRL+↑ (на один абзац вверх),
- CTRL+↓ (на один абзац вниз),
- PAGE UP (на один экран вверх),
- PAGE DOWN (на один экран вниз),
- CTRL+HOME (в начало текста), CTRL+END (в конец текста).

Основными элементами текстового документа являются: *символ, абзац, страница, раздел.* Они создают внешний вид текста. Его изменение называется **форматированием.** Перед применением команд форматирования текст должен быть выделен.

**Форматирование символов** выполняется в группе **Шрифт** на вкладке **Главная**:

– *Выбор шрифта.* Шрифт выбирается из списка шрифтов, установленных на компьютере.

– *Выбор размера шрифта.* Размер шрифта измеряется в пунктах (долях дюйма), 1 пт = 1/72 дюйма.

– *Установка начертания.* Начертание бывает полужирное, курсивное, подчеркнутое или их сочетания.

– *Задание цвета шрифта* и *выделение цветом фона*.

– *Установка эффектов, таких как верхний и нижний индексы, контуры, тени, интервалы между символами, смещения над строкой.*

**Форматирование абзацев** выполняется в группе **Абзац** на вкладке **Главная**. К форматированию абзаца относятся команды выравнивания, задания отступов и интервалов**.** 

*Виды выравнивания* абзаца по краям страницы:

а) по левому краю (используется для создания списков);

б) по центру (используется для заголовков);

в) по правому краю (используется для подписей в документах);

г) по ширине (используется для оформления всех остальных видов текста).

*Виды отступов:*

а) для всех строк абзаца слева и/или справа (используется для выделения, *врезки* абзаца);

б) отступ первой строки абзаца (различают красную строку и висячую строку).

*Виды интервалов:*

а) интервал перед абзацем и после него (используется для выделения, *отбивки* абзаца);

 $\langle \delta \rangle$  междустрочный интервал (одинарный, полуторный, двойной).

Настройки параметров страницы, то есть **форматирование страницы,** производится с помощью вкладки **Разметка страницы**. Установка значений полей документа выполняется с помощью инструмента **Поля** на данной вкладке. Если из предложенных стандартных вариантов ни один не подходит, используется пункт **Настраиваемые поля**. **Ориентация** задает ориентацию страницы: Книжная, Альбомная. **Размер** задает размер бумаги при выводе на печать. **Колонки** служит для разбивки текста страницы на несколько колонок. Опция **Другие колонки** служит для гибкой настройки колонок. – Выбор ирифли. Шрифт выбирается из списка шрифтов, уелиспольниконов и сумплонных насомительной интернетив. Начертание бынает полужирное усуренное, политический и послед и сутивной интернетив. – Установка интернетив. Нач

Проверка правописания при вводе текста Word обычно проводится автоматически. Красной волнистой линией подчеркиваются слова, в которых есть орфографические ошибки, а также повтор одного и того же слова. Зеленой волнистой линией подчеркнуты слова, знаки препинания, фрагменты предложений и целые предложения, в которых есть грамматические и стилистические ошибки, а также ошибки в расстановке знаков препинания.

Исправление ошибок производится при помощи правой кнопки мыши. Ею щелкают по подчеркнутому слову и в контекстном меню выбирают правильный вариант написания слова или соглашаются с грамматическим замечанием. При выборе команды **Пропустить** или **Пропустить предложение** программа не будет проверять это слово или предложение. Если в контекстном меню нет правильных вариантов написания слова или конкретной грамматической рекомендации, ошибка исправляется самостоятельно.  $\alpha$ <br>  $\beta$  соверситет по подтервитутому слову и в контекстиом меню выблизование подтервитель подтервитель по подтервитель и в контекством меню выписания (для наших нарков)<br>примя не будет проверсить для нопросительно пред

#### *ПРАКТИЧЕСКОЕ ЗАНЯТИЕ 1*

#### <span id="page-6-0"></span>**Задание 1.**

1. Напечатайте текст и отформатируйте его по образцу, приведенному на рисунке.

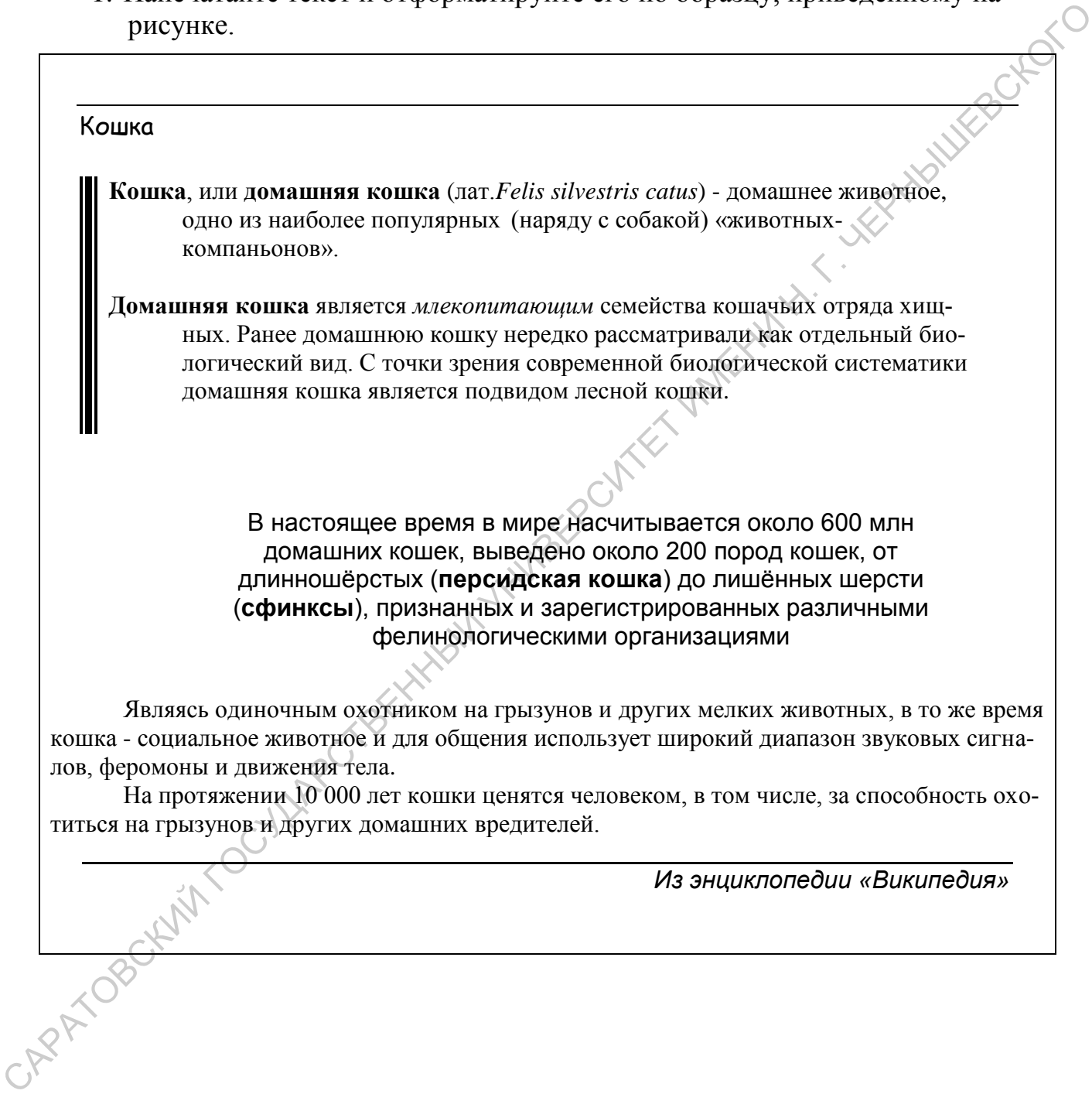

#### **Задание 2.**

1. Напечатайте текст и отформатируйте документ так, чтобы его внешний вид совпадал с приведенным образцом.

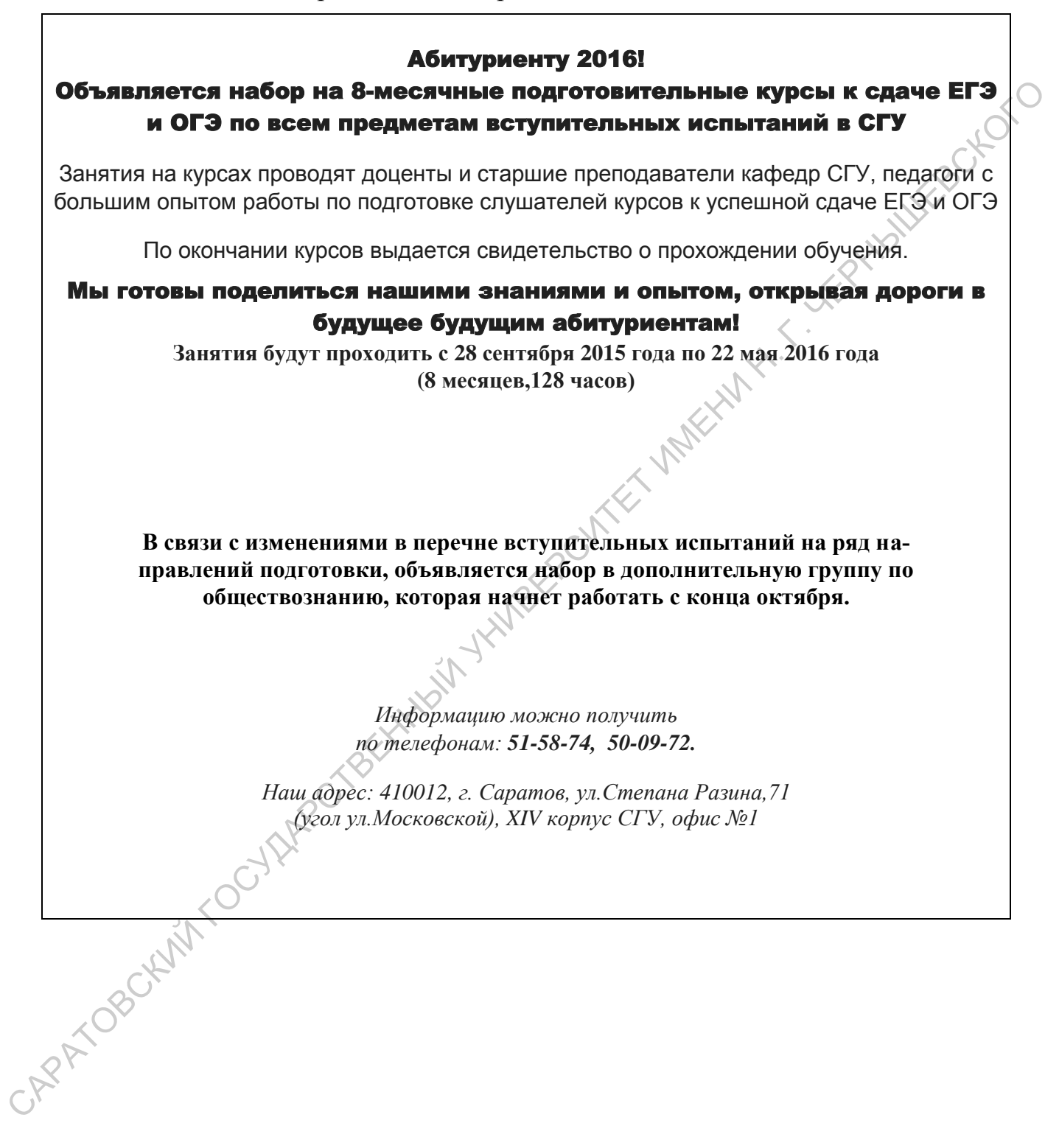

#### **ТЕМА 2. Списки. Таблицы. Диаграммы. Стили. Шаблоны. Математические формулы. Колонки**

<span id="page-8-0"></span>Упорядоченную информацию часто удобно представлять в виде **списков**. Существует три вида списков:

- маркированные списки, в которых каждый пункт помечается одинаковым маркером;
- нумерованные списки, где пункты последовательно нумеруются;
- многоуровневые списки.

Для работы со списками служат пять верхних кнопок группы **Абзац** (рис. 2): **Маркеры**, **Нумерация**, **Многоуровневый список**, **Уменьшить отступ**, **Увеличить отступ**.

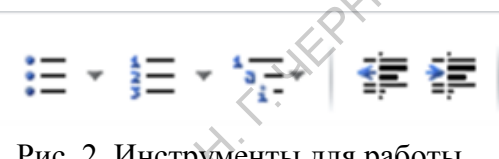

Рис. 2. Инструменты для работы со списками

Список может создаваться с самого начала, а может и из уже существующего текста. При создании списка из уже существующего документа надо выделить фрагмент текста, который предстоит форматировать, и выбрать тип списка. Выделенный текст будет разбит по пунктам списка соответственно абзацам (каждый абзац — это новый пункт списка).

При формировании многоуровневого списка, чтобы задать создание маркеров очередного уровня, используется клавиша **TAB** или кнопка **Увеличить отступ** в группе **Абзац.** Возврат к вводу данных предыдущего уровня осуществляется нажатием сочетания **SHIFT + TAB** или кнопки **Уменьшить отступ** в этой же группе. • маркированные списки, в которых каждый пункт помечается оди-<br>
и иконом маркером, последовательно нумерую подай<br>
• имею раниные списками служат<br>
2): Маркеры, Нумерания Мона (рис.<br>
7): Таркеры, Нумерания Мона (рис.<br>
2):

Если необходимо создать собственную нумерацию уровней, надо, нажав на кнопку **Многоуровневый список,** щелкнуть по **Определить новый многоуровневый список.** В окне **Определение нового многоуровневого списка** задается формат номера для каждого из используемых уровней.

Для вставки **таблицы** служит вкладка **Вставка - Таблицы - Таблица.** Нажав на эту кнопку, можно выбрать необходимое количество строк и столбцов для будущей таблицы (рис. 3).

Если формируемая таблица очень большая и количество предлагаемых ячеек недостаточно, нужно воспользоваться опцией **Вставить таблицу** и задать нужное количество строк и столбцов.

При создании сложной таблицы, которая состоит из разных комбинаций ячеек, лучше использовать кнопку-опцию **Нарисовать таблицу.** В этом режиме

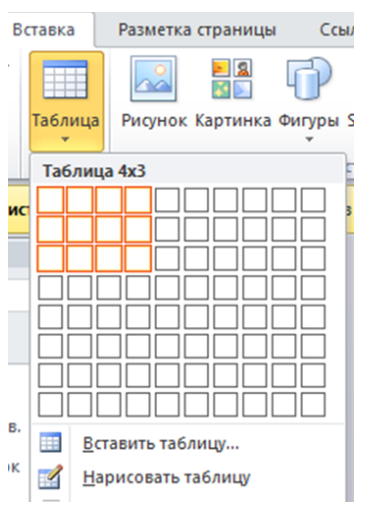

Рис. 3. Инструменты для создания таблицы

курсор приобретает вид карандаша, а рисование таблицы происходит путем перемещения мыши с нажатой левой кнопкой. Чтобы выйти из режима рисования, следует повторно нажать кнопку **Нарисовать таблицу.**

Форматирование текста в ячейках таблицы начинается с предварительного выделения соответствующей ячейки. Непосредственно форматирование осуществляется при помощи контекстного меню или раздела **Работа с таблицами,** расположенного на ленте инструментов.

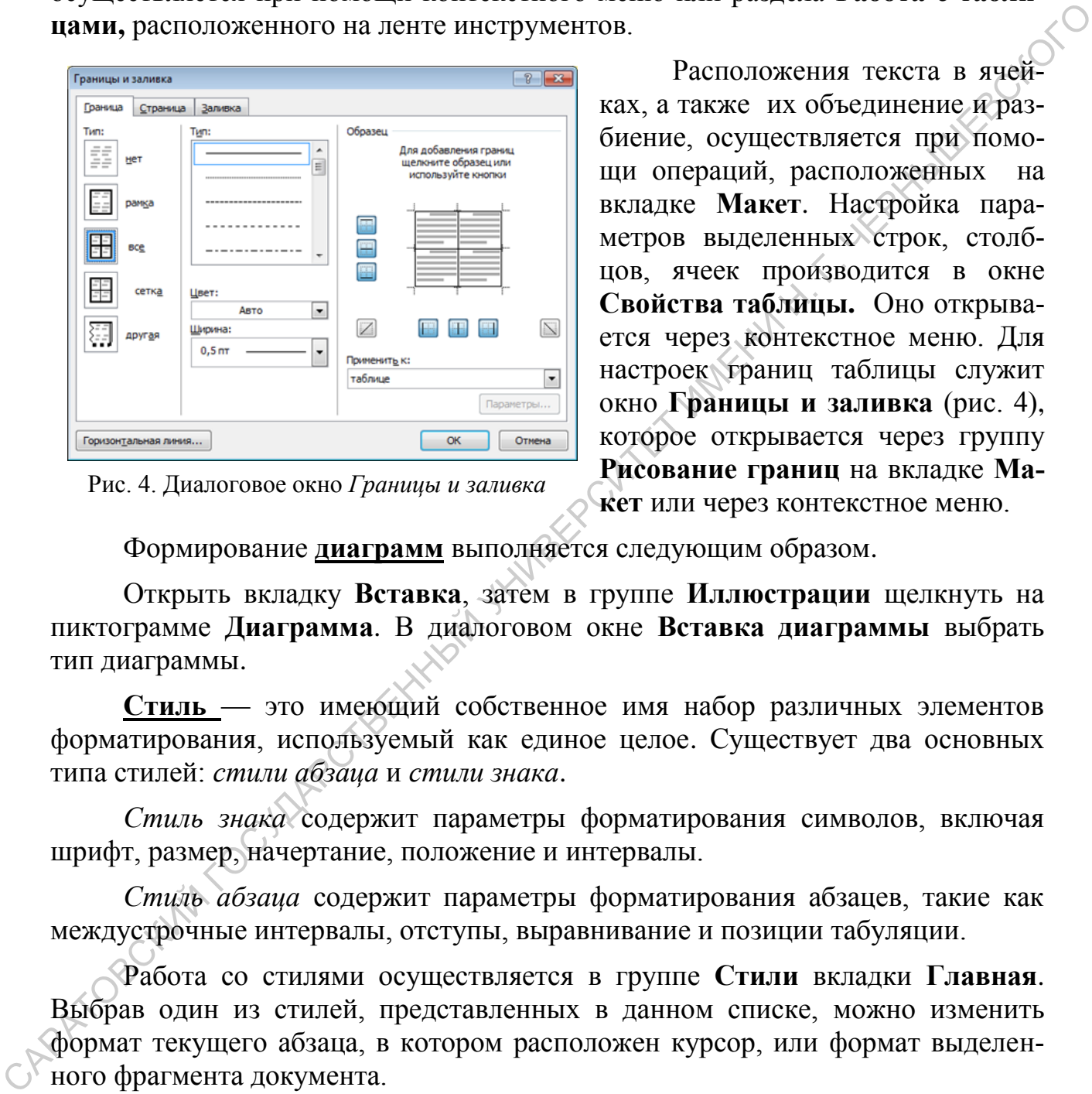

Рис. 4. Диалоговое окно *Границы и заливка*

Расположения текста в ячейках, а также их объединение и разбиение, осуществляется при помощи операций, расположенных на вкладке **Макет**. Настройка параметров выделенных строк, столбцов, ячеек производится в окне **Свойства таблицы.** Оно открывается через контекстное меню. Для настроек границ таблицы служит окно **Границы и заливка** (рис. 4), которое открывается через группу **Рисование границ** на вкладке **Макет** или через контекстное меню.

Формирование **диаграмм** выполняется следующим образом.

Открыть вкладку **Вставка**, затем в группе **Иллюстрации** щелкнуть на пиктограмме **Диаграмма**. В диалоговом окне **Вставка диаграммы** выбрать тип диаграммы.

**Стиль** — это имеющий собственное имя набор различных элементов форматирования, используемый как единое целое. Существует два основных типа стилей: *стили абзаца* и *стили знака*.

*Стиль знака* содержит параметры форматирования символов, включая шрифт, размер, начертание, положение и интервалы.

*Стиль абзаца* содержит параметры форматирования абзацев, такие как междустрочные интервалы, отступы, выравнивание и позиции табуляции.

Работа со стилями осуществляется в группе **Стили** вкладки **Главная**. Выбрав один из стилей, представленных в данном списке, можно изменить формат текущего абзаца, в котором расположен курсор, или формат выделенного фрагмента документа.

Создание нового стиля производится через диалоговое окно **Стили** выбором команды **Создать стиль.** В появившемся окне вводится название нового стиля, с помощью кнопки **Формат** задаются необходимые параметры, после чего окно закрывается нажатием **Ок**.

Для изменения существующего стиля в диалоговом окне **Стили** выбирается необходимый стиль, вызывается контекстное меню и следует обращение к команде **Изменить.** После этого в появившемся окне **Изменение стиля** с помощью кнопки **Формат** задаются необходимые параметры.

**Шаблон** - это подобие заготовки документа. Часто приходится создавать повторяющиеся документы. В них удобно использовать все, что можно, из предыдущего аналогичного документа. Осуществить это позволяют шаблоны. Шаблоны - это обычные документы, но содержащие рекомендуемые разделы или обязательный текст, а также элементы управления содержимым.

При формировании нового шаблона создается макет документа, а затем сохраняется как **Шаблон Word**, указав это в поле **Тип файла**.

Для добавления элементов управления содержимым выполняются следующие действия:

- Отобразить на ленте вкладку **Разработчик** (**Файл Параметры Настройка ленты** – в списке справа напротив опции **Разработчик** поставить флажок).
- На вкладке **Разработчик** в группе **Элементы управления** щелкнуть элемент управления содержимым, который требуется добавить к шаблону.

Создавая новый документ на основе шаблона, необходимо перейти на вкладку **Файл** ленты, в списке слева выбрать команду **Создать**. В списке с прокруткой **Доступные шаблоны** отобразятся значки, представляющие категории шаблонов.

При необходимости воспользоваться шаблоном, созданным самим пользователем, производится щелчок на значке **Мои шаблоны**.

Встроенный в Word редактор формул позволяет создавать формулы с дробями, суммами, интегралами и прочими выражениями. Это производится следующим образом.

На вкладке **Вставка** в группе **Символы** активизируется стрелка рядом с надписью **Формула,** выбирается из представленных нужная формула или команда **Вставить новую формулу**. Созданную формулу можно добавить в список часто используемых формул, выделив ее и выполнив команду на вкладке **Работа с формулами - Конструктор -** группа **Сервис - Формула,** а затем — **Сохранить выделенный фрагмент в коллекцию формул.** В диалоговом окне **Создание нового стандартного блока** вводится имя формулы. имдущего аналогичного документа. Осуществить это нозволяют наблоны.<br>
Шаблоны - это обязчивана покумента, но содержавшие рекомента, но содержавшие рекомента, но содержавшие рекомента, но содержавшие рекомента, но сообрази

Для того, чтобы текст разбить на **колонки**, его следует выделить, а затем выбрать команду **Колонки** в группе **Параметры страницы** на вкладке ленты **Разметка страницы**. Если ни один из предлагаемых вариантов форматирования текста в колонки не подходит, выбирается команда **Другие колонки**. В открывшемся диалоговом окне можно задать число колонок и ширину каждой из них.

#### *ПРАКТИЧЕСКОЕ ЗАНЯТИЕ 2*

#### <span id="page-11-0"></span>**Задание 1.**

Создайте таблицу «Выполнение заданий»

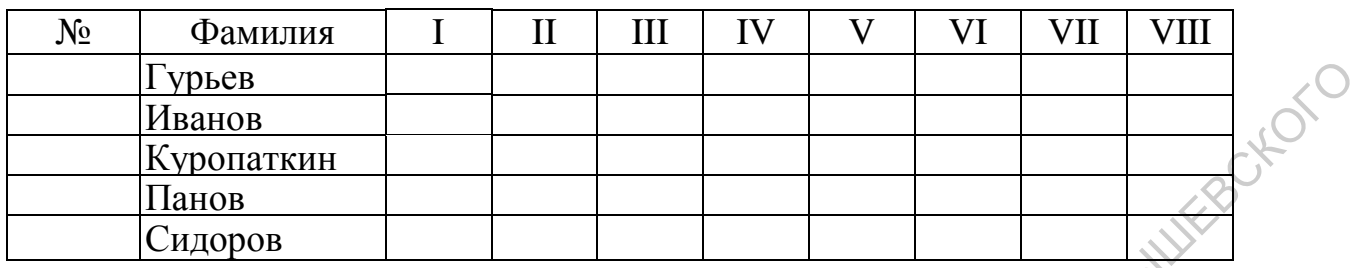

#### **Задание 2.**

Создайте таблицу «План поставки товара»

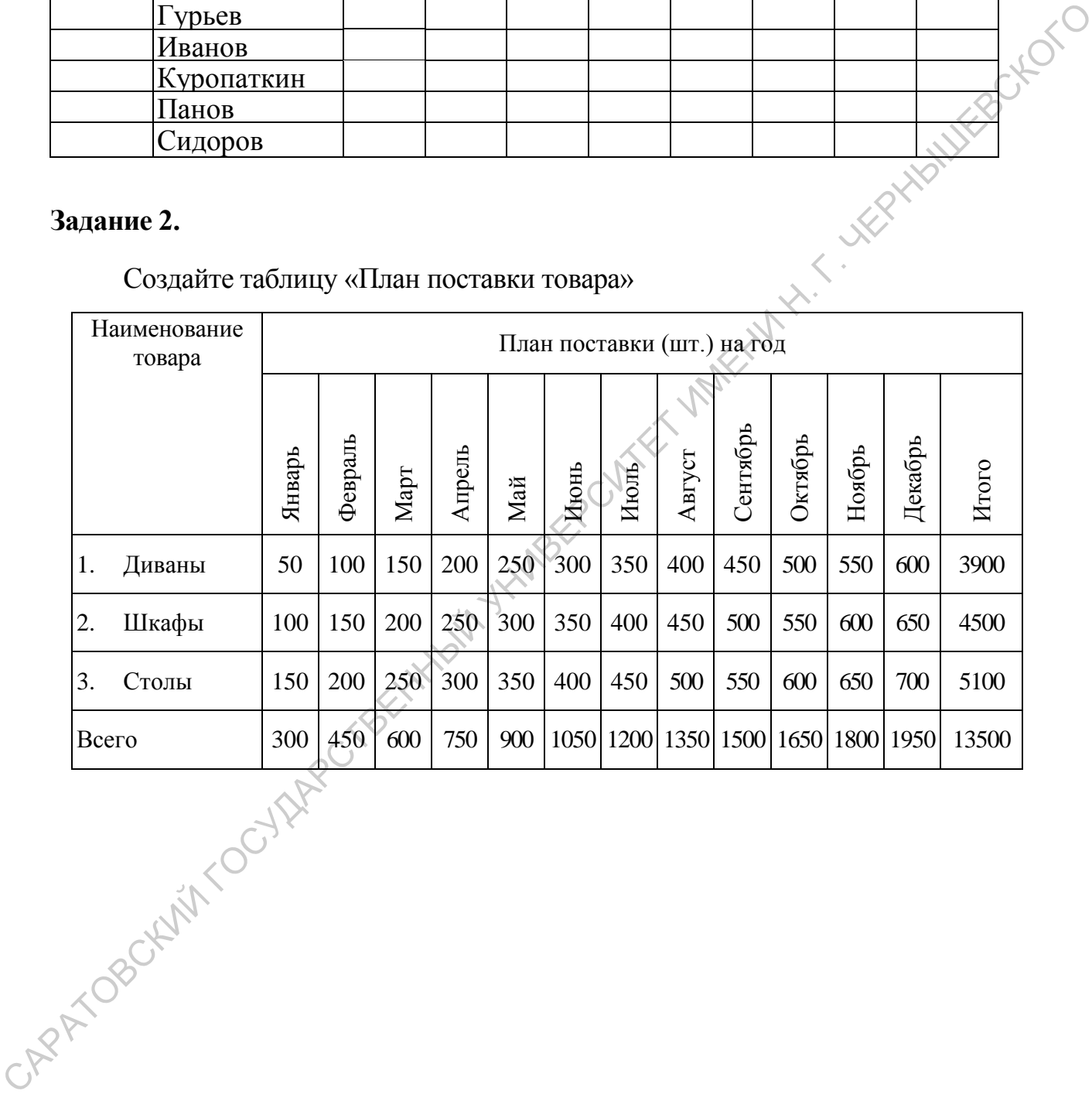

#### **Задание 3.**

С помощью таблицы и инструмента **Границы и заливка** создайте документ «Календарный план» в виде таблицы без границ.

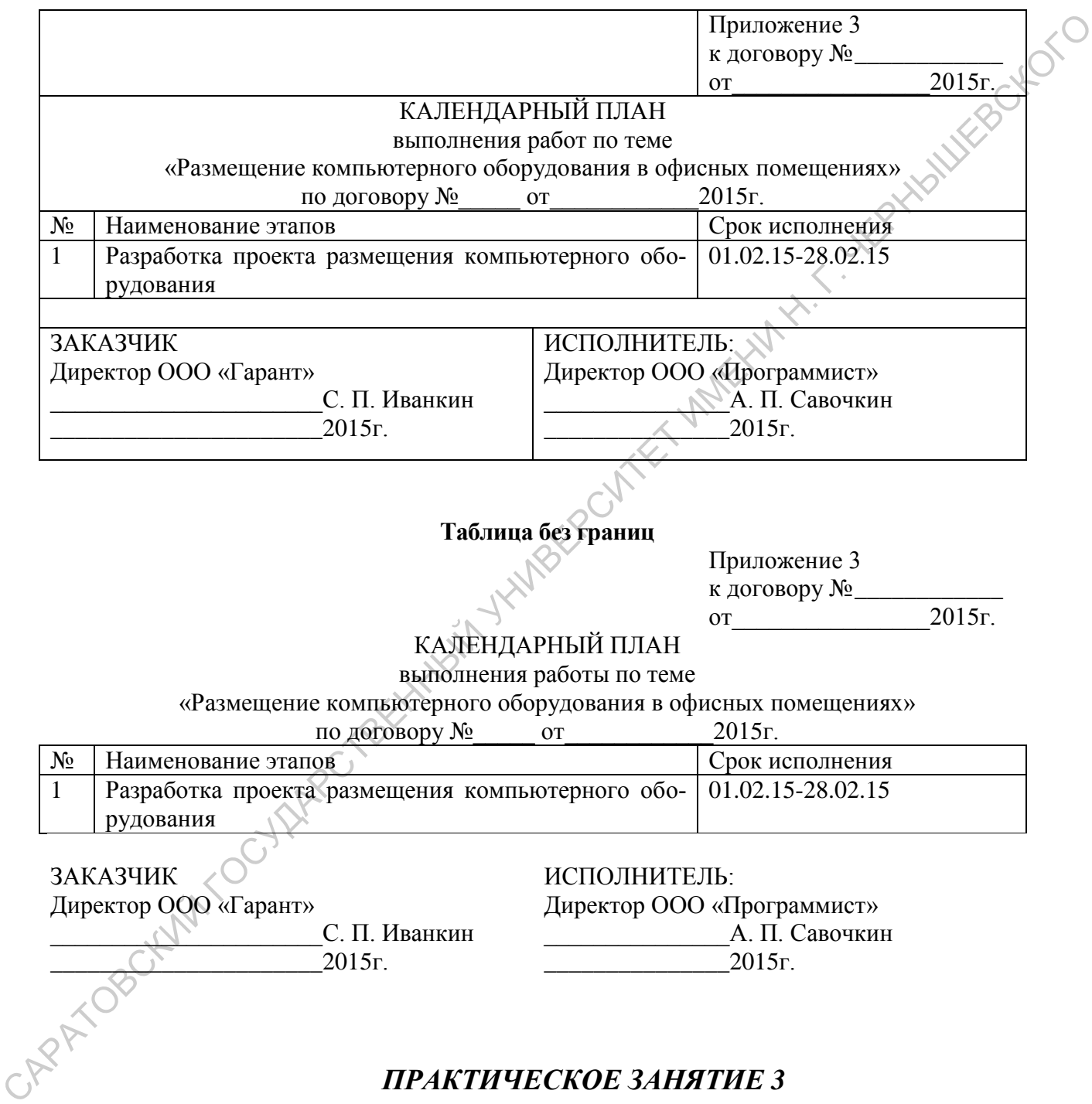

#### **Таблица с границами**

#### <span id="page-12-0"></span>**Задание 1.**

Создайте списки разного вида.

1. Напечатайте список знакомых вам однокурсников, задав следующий формат номера: Студент 1-й.; Студент 2-й. и т.д.

2. Создайте следующий многоуровневый список.

#### Глава 1. ТЕОРЕТИЧЕСКИЕ ОСНОВЫ ИНФОРМАТИКИ

- $1.1$ Информация, ее виды и свойства
	- 1.1.1. Различные уровни представлений об информации
	- 1.1.2. Непрерывная и дискретная информация
	- 1.1.3. Елиницы количества информации: вероятностный и объемный подходы
	- 1.1.4. Информация: более широкий взгляд
	- 1.1.5. Информация и физический мир
- 1.2. Кодирование информации
	- 1.2.1. Абстрактный алфавит
	- 1.2.2. Колирование и деколирование
- FEBOX-010 1.2.3. Кодирование и декодирование числовой информации, системы счисления Martin H. H. Hill
	- 1.2.4. Международные системы байтового кодирования
	- 1.2.5. Теоремы Шеннона
- $1.3.$ Алгоритм и его свойства
	- 1.3.1. Различные подходы к понятию «алгоритм»
	- 1.3.2. Понятие «Исполнитель алгоритма»
	- 1.3.3. Графическое представление алгоритмов
	- 1.3.4. Свойства алгоритмов
	- 1.3.5. Понятие алгоритмического языка
	- Глава 2. ПРОГРАММНОЕ ОБЕСПЕЧЕНИЕ ЭВМ
- $2.1.$ Операционные системы
	- 2.1.1. Назначение и основные функции операционных систем
	- 2.1.2. Понятие файловой системы
	- 2.1.3. Операционная система MS DOS
	- 2.1.4. Оболочки операционных систем
	- 2.1.5. Семейство операционных систем Windows
- $2.2.$ Системы компьютерной графики
	- 2.2.1. Принципы формирования изображений на экране
	- 2.2.2. Основные понятия компьютерной графики
	- 2.2.3. Графические редакторы
	- 2.2.4. Деловая, инженерная и научная графика.

#### Задание 2.

1. Используя инструменты управления содержимым, создайте шаблон «Протокол заседания студсовета». CAPA MOROCH

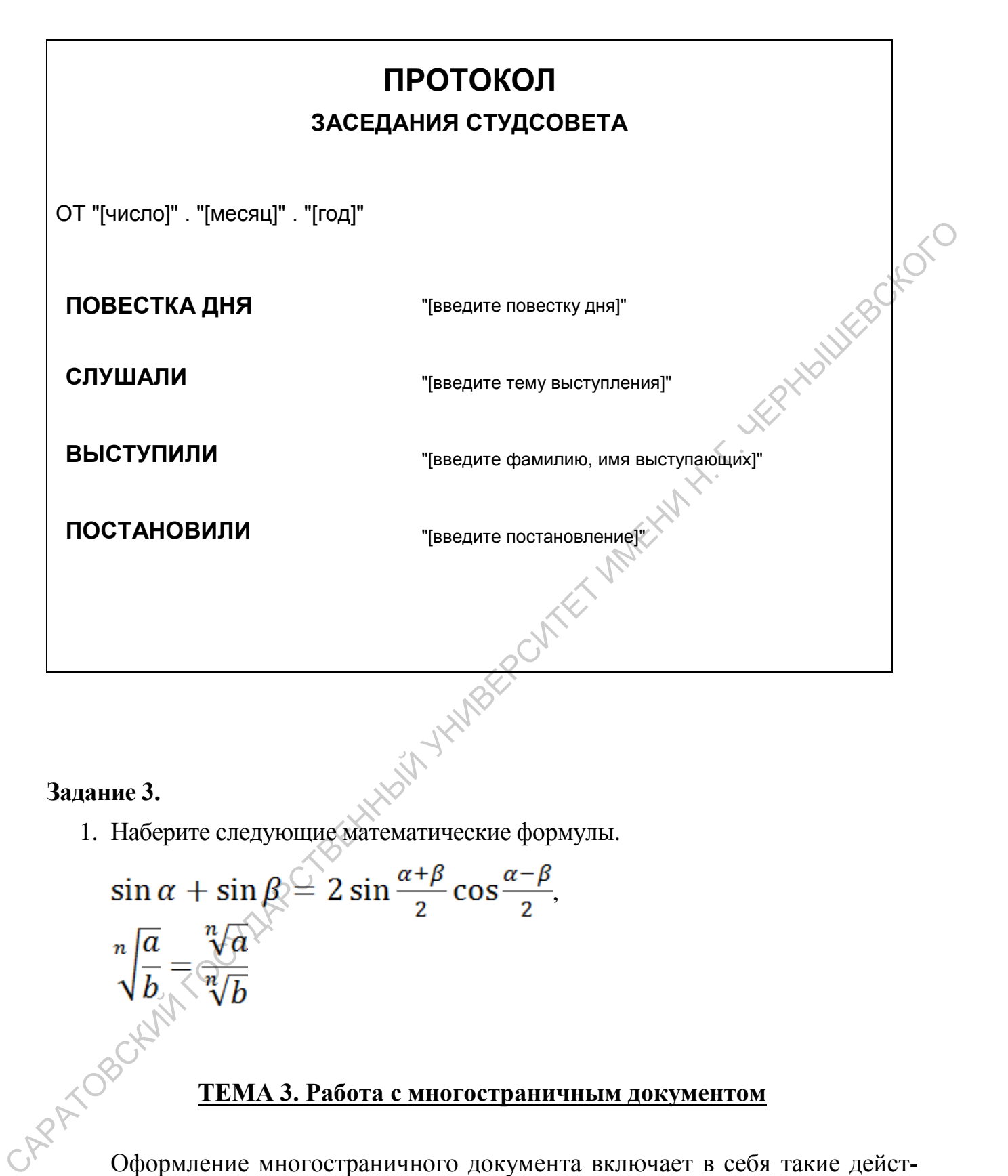

#### **Задание 3.**

1. Наберите следующие математические формулы.

 $\sin \alpha + \sin \beta = 2 \sin \frac{\alpha + \beta}{2} \cos \frac{\alpha - \beta}{2}$ **СЕРИА 3. Работа с многостраничным документом**<br>Оформление многостраничного документа включает в себя такие дейст-

#### **ТЕМА 3. Работа с многостраничным документом**

<span id="page-14-0"></span>вия, как:

- установка параметров страницы,
- задание стилевого оформления,
- вставка дополнительных элементов текста:
	- нумерация страниц,
- колонтитулы,
- сноски,
- оглавление,
- указатели.

Для вставки **нумерации страниц** надо перейти на вкладку **Вставка,** нажать на кнопку **Номер страницы**, указать расположение нумерации (**Вверху страницы**, **Внизу страницы**, **На полях страницы** или **Текущее положение**) и выбрать нужный вариант.

Можно выбрать и формат номера страницы. Для этого надо нажать на кнопки: **Номер страницы - Нумерация страниц - Формат номеров страниц.**

Если нужно удалить номера страниц, следует перейти на вкладку **Вставка**, нажать на кнопку **Нумерация страниц**, а затем на **Удалить нумерацию страниц**.

**Колонтитулы** - это часть верхнего и нижнего поля страницы документа. Исходя из этого, существуют *верхний колонтитул* и *нижний колонтитул*. В них автоматически размещаются номера страниц, также можно располагать и другую информацию.

Порядок создания колонтитула следующий. Перейти на вкладку **Вставка**, нажать на кнопку **Верхний колонтитул** или **Нижний колонтитул**, выбрать имеющийся колонтитул или нажать на **Изменить верхний колонтитул** или **Изменить нижний колонтитул** для редактирования предлагаемых вариантов. Удаляя колонтитул, следует перейти на вкладку **Вставка**, нажать на кнопку **Верхний колонтитул** или **Нижний колонтитул**, а затем **Удалить верхний колонтитул** или **Удалить нижний колонтитул**.

**Сноски.** Сноски могут быть разных видов. *Обычная сноска* помещается внизу страницы, а *концевая сноска* - в конце документа или раздела. Для вставки сноски надо перейти на вкладку **Ссылки**, затем в группе **Сноски** нажать кнопку **Вставить сноску** или **Вставить концевую сноску**. В результате там, где стоял текстовый курсор, появляется маленький номер сноски, а внизу страницы или в конце документа появляется поле сноски, в котором напечатается содержание сноски. Для удаления сноски в тексте документа выделяется маленький номер сноски и нажимается **Delete**. странным, Вингу страницы, На нолях страницы или Текунее ноложение) и<br>
выбрать иужной вариант.<br>
Можно выбрать и формат номера страницы. Для этого надо нажать на<br>
Если нужно уавливать помера страницы, сдержет перейтина. Вы

В **оглавлении** указываются все заголовки и номера страниц, на которых они находятся, а также заголовки глав или частей документа. Прежде чем создавать оглавление, необходимо каждому заголовку документа присвоить стиль, соответствующий определенной иерархии. Если позже к документу будут добавлены (или удалены) несколько частей, имеющих заголовки, то созданное ранее оглавление потребует обновления. Исходя из этого, оглавление желательно создавать после того, как документ в целом завершен.

При создании оглавления курсор располагается там, куда нужно вставить оглавление, затем осуществляется переход на вкладку **Ссылки**, нажимаются кнопки **Оглавление**, затем **Оглавление…**, **Параметры**. Далее выбираются

стили, на основе которых создается оглавление. При выборе стиля необходимо указать в соответствующем ему поле номер уровня, которым заголовки оформленные данным стилем будут стоять в оглавлении. Для обновления содержимого надо щелкнуть на оглавлении, после чего оно выделится серым цветом, в контекстном меню щелкнуть **Обновить поле**.

#### *ПРАКТИЧЕСКОЕ ЗАНЯТИЕ 4*

Создайте многостраничный документ. Для этого:

- $2. \mu$  эл**НЯТИЕ 4**<br>  $3. \mu$  Ветановите приведенный в *Приложении* текст документа.<br>
2. Установите нумерацию страниц внизу в центре.<br>
3. Вставьте в верхний колонтики –
- 2. Установите нумерацию страниц внизу в центре.
- 3. Вставьте в верхний колонтитул текст «Мир животных».
- 4. Добавьте в нижний колонтитул слева текущую дату.
- 5. Поставьте сноску в конце первого предложения после заголовка **Млекопитающие** и внизу страницы в области сноски напечатайте текст первой сноски.
- 6. Вставьте сноску для слова **Птицы**.
- 7. Создайте стиль для заголовков **Мир животных** и **Млекопитающие** (например, стиль **Заголовок**), отдельный стиль для заголовков **Кошки**, **Медведи**, **Птицы** (например, стиль **Глава**) и стиль для остальных заголовков (например, стиль **Параграф**).
- 8. Примените стиль **Заголовок** к **Мир животных**, **Млекопитающие**.
- <span id="page-16-0"></span>9. Установив курсор в заголовок **Кошки** задайте с помощью инструмента **Многоуровневый список** новую двухуровневую нумерацию как показано в тексте. Свяжите первый уровень со стилем **Глава**, второй – со стилем **Параграф**. ПРАКТИЧЕСКОЕ ЗАНЯТИЕ 4<br>
Создайте многостраничный документ. Для этого:<br>
1. Напечатайте приведенный в Приложении текст документа.<br>
2. Установите нумерацию страниц винзу в пентре.<br>
3. Ветанов в крупный колонтизу в пентре.<br>
	- 10.Примените стиль **Глава** к заголовкам **Кошки**, **Медведи**, **Птицы**. Стиль **Параграф** примените к оставшимся заголовкам. После этого заголовки должны оказаться пронумерованы как показано в тексте.
	- 11.Создайте оглавление.

#### **ТЕМА 4. Оформление документа**  графическими элементами

<span id="page-16-1"></span> $B$  документах, кроме текста, могут также использоваться различного рода **графические изображения**. Чтобы вставить его в документ, надо выбрать соответствующую команду в группе **Иллюстрации** вкладки **Вставка** (рис. 5).

Если нужно вставить графическое изображение из файла, то в группе **Иллюстрации** выбирается команда **Рисунок**. Вставка простейших графических элементов осуществляется при помощи кнопки **Фигуры**. Выбрав одну из представленных в коллекции фигур, для ее вставки необходимо провести указателем мыши в документе по диагонали. После вставки ее с помощью маркеров можно поворачивать, растягивать, сжимать.

При выделенной фигуре на ленте появится вкладка **Формат**, посредством которой можно преобразовывать объект. Группа **Вставка фигур** позволяет заменить или преобразовывать

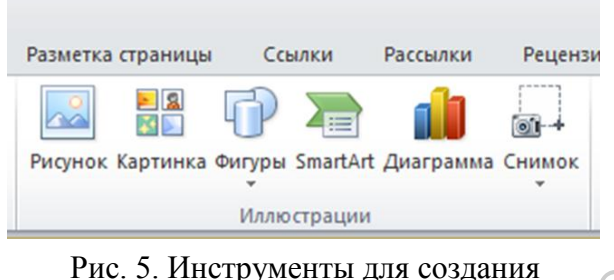

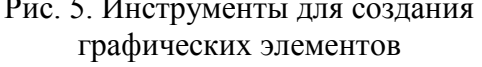

имеющуюся фигуру, а также добавить на фигуру текст. Можно применить **Стили фигур** для осуществления соответствующих изменений. Средства групп **Стили WordArt** и **Текст** предназначены для форматирования текста, добавленного на фигуру. Группы инструментов **Упорядочить** и **Размер** предоставляют возможность выбрать положение изображения на странице, переместить его на передний или задний план, задать обтекание изображения текстом, а также осуществить обрезку изображения и задать его высоту и ширину.

Для вставки в документ графического изображения различного рода списков, процессов, циклов, матриц и т.п., используется кнопка **SmartArt** в группе **Иллюстрации.** При щелчке правой кнопкой мыши на одной из фигур вставленного рисунка SmartArt отобразится контекстное меню. С его помощью можно выполнить преобразование данного объекта. В фигуры можно также добавлять текст. Фигуры в объекте **SmartArt** можно заменять на другие.

При выделенном объекте **SmartArt** на ленте появятся вкладки **Конструктор** и **Формат.** Их средства позволяют преобразовывать объект. Так, чтобы заменить макет вставленного рисунка, применяются средства группы **Макеты** на вкладке **Конструктор.**

При работе с графическими изображениями может использоваться специальное средство **WordArt.** Оно позволяет придавать «художественный» вид обычному тексту. Для этого надо воспользоваться командой **WordArt** в группе **Текст** на вкладке **Вставка**. После выбора одного из стилей в документе создается объект **WordArt**, содержащий стандартный текст. При щелчке по нему появляется текстовый курсор, который позволяет заменить данный текст на другой. Объект **WordArt** можно растягивать, сжимать и поворачивать. Вкладка **Формат**, доступная при выделенном объекте, дает возможность форматировать этот объект. иом которой можно преобразовывать  $p_{\text{HC}}$  5. Инструменты для создания объект. Группа Встатый фитур позво-<br>постигить или преобразовывать подтируе техс. Можно приблении листенный Стили фитур для осуществленный состатеств

#### *ПРАКТИЧЕСКОЕ ЗАНЯТИЕ 5*

<span id="page-18-0"></span>Используя графические элементы, создайте объявление о котятах или на сгруппируйте. Затем скопируйте его таким образом, чтобы на странице поместилось несколько объявлений.

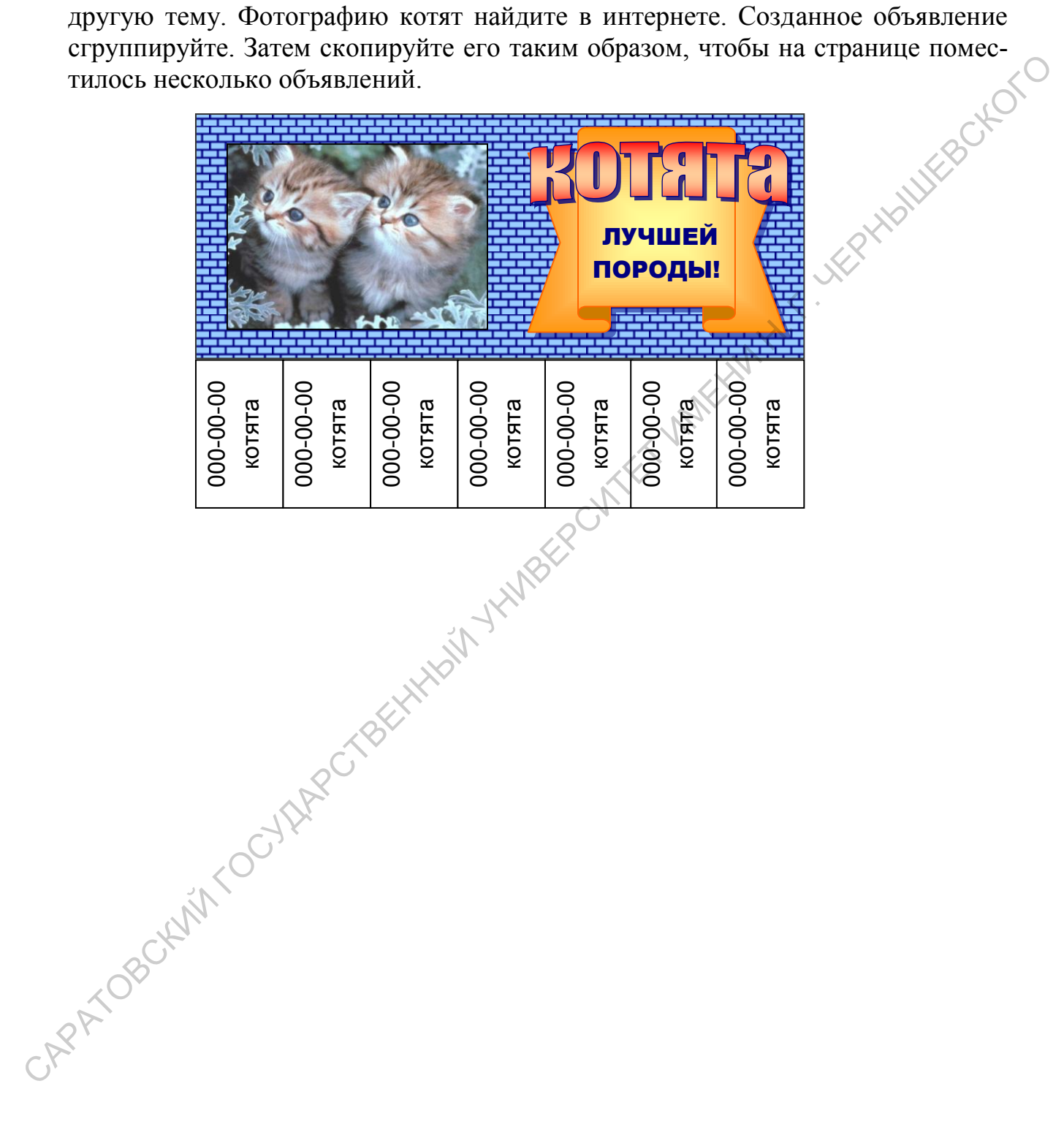

## **РАЗДЕЛ 2. ТАБЛИЧНЫЙ ПРОЦЕССОР** *RASPOND* MICROSOFT EXCEL 2010

#### <span id="page-19-1"></span>**ТЕМА 1. Ввод и редактирование данных и формул. Использование статистических и математических функций. Автозаполнение**

<span id="page-19-0"></span>Основным элементом электронных таблиц Excel является лист. Он представляет собой двухмерную таблицу, в которой ячейки идентифицируются уникальным адресом. Они образуются комбинацией буквенного обозначения соответствующего столбца и номера соответствующей строки. Рабочие листы содержаться в книге. Она хранится в отдельном файле. Перемещение по листам производится щелчком по ярлыку с названием листа, который расположен внизу слева (рис. 6). **РАЗДЕЛ 2. ТАБЛИЧНЫЙ ПРОЦЕССОР**<br>
МСКОЅОҒТ ЕХСЕL 2010<br>
МСКОЅОҒТ ЕХСЕL 2010<br>
<u>ПЕМА 1. Ввоз и редактирование данных и формул.</u><br>
<u>Использование статистических</u> и математических иматемических иматемических иматемических имате

Для **ввода данных в ячейку**, ее надо сделать активной щелчком мыши. Содержание активной ячейки отображается также в строке формул. При вводе слева от строки формул появляются два небольших значка (косой крест и галочка). Этими значками обозначаются кнопки **Отмена** и **Ввод** соответственно.

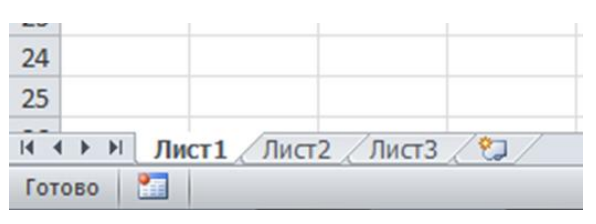

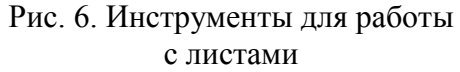

**Вводить, редактировать, форматировать данные** в каждой ячейке можно как в отдельности, а также выделив группу ячеек, а затем применив какое-либо действие ко всем сразу. Групповое выделение ячеек можно произвести следующим образом:

- Для выделения непрерывного диапазона - щелкнуть на ячейке в одном из его углов, а затем выполнить протягивание курсора по диагонали до противоположного угла.

- Для выделения диапазона несмежных ячеек - выделить первую ячейку (или группу ячеек) и, удерживая нажатой клавишу **Ctrl,** выделить все прочие ячейки (или группы ячеек).

Если требуется **удалить ячейку, строку или столбец,** надо выделить соответствующие элементы рабочего листа. Если нужно **вставить строку или столбец,** выделяется строка или столбец, перед которыми должна быть осуществлена вставка. Если необходимо **вставить ячейку**, выделяется существующая ячейка на листе, которая будет сдвинута при вставке новой. Далее в контекстном меню выбирается команда **Вставить** или **Удалить**. Выделенный столбец или строка сдвинуться в соответствующую сторону, чтобы освободить место для вставляемых элементов или «сомкнуть ряды». Если была выделена ячейка на экране, то отобразится диалоговое окно **Добавление ячеек** или **Удаление ячеек**. В нем необходимо указать как должны быть переупорядочены ячейки после удаления существующей или добавления новой. стысна вставка. Если необходимо <u>ветавить ичейку</u>, выделистся существую следственной на листе, котора будет савинны не свои совершил систем и удались с воздания по соверши сторой и сного, именно подобрания и менении с им

**Автозаполнение** - это способ ввода повторяющихся или последовательно возрастающих данных. Автозаполнение используется в случае, если требуется ввести последовательность данных, продолжение которой можно предсказать по первому или нескольким первым членам последовательности. Автозаполнение включается при перетаскивании по ячейкам маленького черного квадратика, называемого маркером заполнения.

**Отредактировать** данные в выделенной ячейке можно либо в строке формул, либо непосредственно в ячейке. Для этого надо сделать двойной щелчок мыши по ячейке. Для **удаления данных** в активной ячейке используются клавиши **Delete** и **Backspace**.

**Копирование** и **перемещение ячеек** может осуществляться с использованием метода перетаскивания. Для этого надо выделить необходимую ячейку (или диапазон ячеек). После этого поместить указатель мыши на рамку, он примет вид стрелки и перекрестия со стрелками. Далее, удерживая нажатой кнопку мыши, выполнить *перетаскивание* выделенного фрагмента на новое место. Если требуется *скопировать* данные, при перетаскивании необходимо удерживать клавишу **Ctrl**.

При перетаскивании данных из одной ячейки в другую можно воспользоваться также правой кнопкой мыши. После перетаскивания таким способом, отпустив правую кнопку мыши, на экране можно будет увидеть контекстное меню, позволяющее указать, что именно требуется сделать с переносимой информацией.

**Ввод формул.** В состав формул могут входить числа, математические операторы, ссылки на ячейки и встроенные выражения, называемые функциями. При этом все формулы Excel начинаются со *знака равенства*. Он является признаком начала математической операции и указывает на необходимость сохранения следующего за ним выражения в виде формулы. Например, формула для вычисления суммы трех чисел выглядит так: =20+30+40.

При наборе формула видна в ячейке и в строке формул. После набора формулы надо нажать клавишу **Enter**, после чего в ячейке появится число как результат работы формулы. Сама формула будет видна в строке формул, только если ячейка выделена.

**Использование ссылок на ячейки в формулах.** Формулы могут содержать ссылки на ячейки. Например, чтобы сложить содержимое ячейки A5 с содержимым ячейки С2, создается формула: =A5+С2.

При использовании ссылки на ячейку вместо самих значений в ячейках появляется возможность автоматически обновлять результат в случае, если значение в ячейках изменится.

**Относительные и абсолютные ссылки***. Относительные ссылки* в формуле автоматически изменяются при копировании в строке или столбце. *Абсолютные ссылки* на ячейки имеют постоянное значение, они не изменяются при копировании формулы из ячейки в ячейку. Абсолютные ссылки принято обозначать знаком доллара (\$), к примеру \$A\$5. *Смешанная ссылка* является *абсолютной* по столбцу и *относительной* по строке или *относительной* по столбцу и *абсолютной* по строке. Например, ссылка \$B3 является абсолютной по столбцу B и относительной по строке 3. При копировании смешанной ссылки из ячейки в ячейку ее *относительная ссылка* меняется, а *абсолютная* остается неизменной. держимым ичейки С2, создается формула:  $-AS+C2$ .<br>
При использовании скалки на ячейку место самих значений в ячейках<br>
новышего в ячейках изменится.<br> **Опионительные и небольшего собывили не серьими стольки с набольшего в исп** 

**Формулы копируются** в смежные ячейки методом автозаполнения. При этом в адресах ячеек с относительными ссылками, участвующих в формуле, происходят следующие изменения:

- при копировании вниз по столбцу автоматически увеличивается номер строки;
- при копировании вправо по строке автоматически увеличивается номер столбца.

Копирование формул методом автозаполнения ускоряет процесс ввода формул в большие таблицы.

**Встроенные функции.** *Функция* — заранее определенное выражение, которое имеет один или несколько аргументов и возвращает единственное значение. В состав Excel входит свыше 250 функций из нескольких категорий.

Формула с функцией содержит имя функции и в скобках список аргументов. Списком аргументов может быть либо диапазон ячеек (А1:В7 — от А1 до В7 включительно), либо перечисление ячеек (А1;В7 — только А1 и только В7).

Чтобы вставить функцию в активную ячейку следует воспользоваться диалоговым окном **Мастер функций.** Выйти на него можно, обратившись к кнопке **Вставить функцию** в группе **Библиотека функций** (рис. 7) на вкладке **Формулы**. Выбрав нужную функцию в соответствующей категории, надо дважды щелкнуть по ней или выделить и нажать **Ok.** В появившемся окне **Аргументы функции** следует ввести значения аргументов, в качестве которых

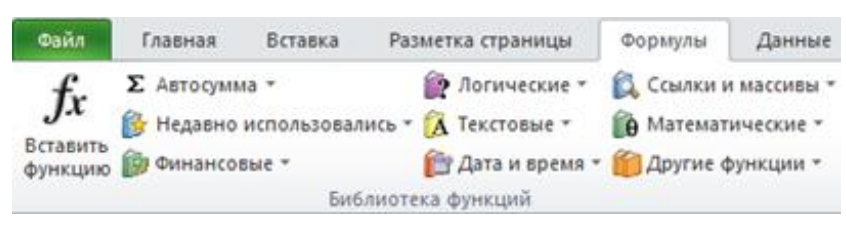

обычно выступают ссылки на ячейки или диапазон ячеек. Для простоты выполнения лучше вылелить соответствующие ячейки на рабо-EPHAMILLES CKOL чем листе.

Рис. 7. Инструменты для вставки функции

#### ПРАКТИЧЕСКОЕ ЗАНЯТИЕ 6

#### <span id="page-22-0"></span>Задание 1.

Выполнение арифметических действий над числами в электронных таблицах.

- 1. Создайте документ в Microsoft Excel, называемый книгой, и переименуйте в нем Лист1 в Задание 1.
- 2. В ячейке А1 с помощью соответствующей формулы вычислите сумму двух чисел 196 и 28.
- 3. В ячейке А2 выполните вычисление разности 196 и 28.
- 4. В ячейке АЗ вычислите произведение 196 и 28.
- 5. В ячейке А4 выполните вычисление результата деления 196 на 28.

#### Задание 2.

Нахождение суммы содержимого ячеек по столбцам и строкам с помощью соответствующей функции.

- 1. В книге Microsoft Excel Лист2 переименуйте в Залание 2.
- 2. Создайте следующую таблицу, введя в ее ячейки необходимые формулы и данные

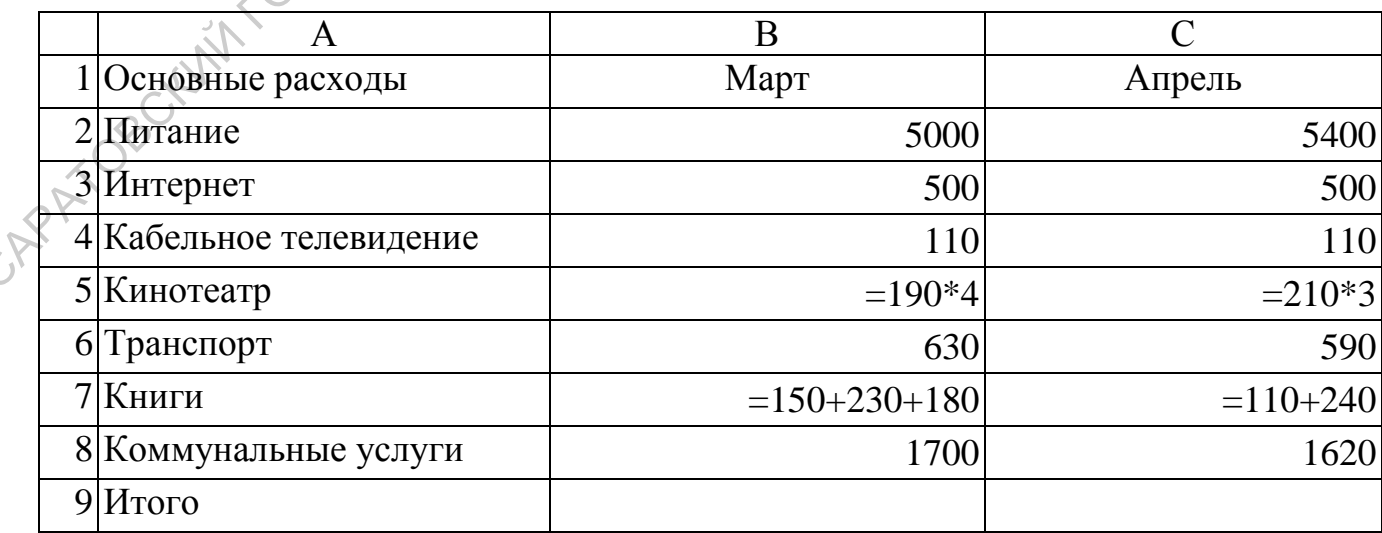

- 3. В ячейке B9 подсчитайте сумму расходов за март. Используя автозаполнение, в ячейке C9 получите сумму расходов за апрель.
- 4. В ячейке D2 подсчитайте сумму расходов на питание за март и апрель.
- 5. С помощью автозаполнения получите в соответствующих ячейках суммы за март и апрель по остальным статьям расходов.

#### **Задание 3.**

Нахождение суммы указанного диапазона ячеек.

- 1. В ячейке A10 наберите текст **Интернет, кабельное телевидение, кинотеатр**. В ячейке B10 подсчитайте сумму указанных видов расходов за март. Задание 3.<br>
— Нахождение суммы указанного диашазова ическ.<br>
1. В ячейке A10 наберите текст Интернет, кабельное телевидение хотитовала издруга.<br>
2. В ичейке A11 наберите Гистание, коммунальные услуги В ячейке B11<br>
— подсч
	- 2. В ячейке A11 наберите **Питание, коммунальные услуги**. В ячейке B11 подсчитайте сумму указанных видов расходов за март.
	- 3. Используя автозаполнение, в ячейках C10 и C11 получите суммы по этим же расходам за апрель.

#### **Задание 4.**

Вычислите, на какую сумму сократятся расходы при предоставлении 5% скидки в апреле на услуги интернета и кабельного телевидения.

- 1. В ячейке D1 наберите текст **Скидка в апреле**.
- 2. В ячейке E1, преобразовав ее формат в **Процентный,** введите размер скидки.
- 3. В ячейку E3 введите формулу, которая позволит вычислить сумму указанной в процентах скидки. В данной формуле ссылка на ячейку, содержащую **5%,** сделайте абсолютной.
- 4. В ячейке E4 с помощью автозаполнения получите аналогичный результат по другой статье расходов.

#### **Задание 5.**

Определите среднее значение всех расходов за март и апрель:

- 1. В ячейке A12 наберите текст **Среднее за март, апрель**.
- 2. В ячейке C12, используя соответствующую функцию, получите требуемый результат.

#### **Задание 6.**

Найдите максимальное значение из всех расходов в марте.

- 1. В ячейке A13 наберите текст **Максимальное в марте**.
- 2. В ячейке B13 определите требуемый результат.

#### Задание 7.

Найдите минимальную трату в апреле.

- 1. В ячейке А14 наберите текст Минимальное в апреле.
- 2. В ячейке С14 определите требуемый результат.

# <span id="page-24-0"></span> $\frac{1}{200}$  –  $\frac{1}{200}$  –  $\frac{1}{200}$

- 
- 
- 
- $\text{pax})$ ;
- формулы (например. = В3\*2.803 или = СУММ(С3:С5));  $\bullet$
- гиперссылки на адреса Интернета и другие документы.  $\bullet$

Каждый тип данных имеет свои собственные характеристики формата, что означает: Excel хранит и выводит на экран элементы каждого типа поразному.

Для установки различных форматов данных в ячейках служит список Числовые форматы (рис. 8) диалогового окна Формат ячеек на вкладке Число. Его можно открыть, щелкнув на кнопке вызова диалогового окна в группе Число на вкладке ленты Главная. Можно также воспользоваться контекстным меню активной ячейки (ячеек).

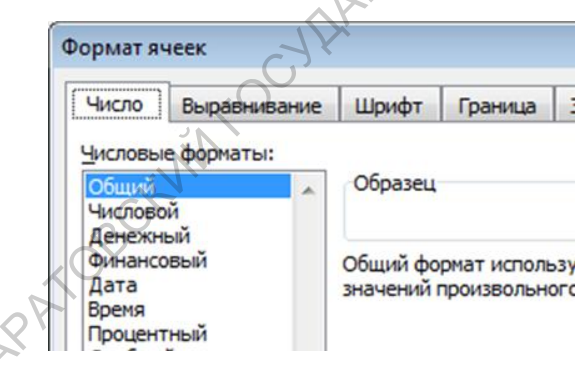

Рис. 8. Числовые форматы

По умолчанию используется Общий формат, подходящий для чисел и текста. Денежный формат предоставляет возможность отображать значения с использованием выбранного символа валю-Установив Процентный формат. TЫ. значение активной ячейки умножается на 100 и дополняется символом процентов.

Для создания диаграмм необходимо выделить данные на рабочем листе,

для которых нужно создать диаграмму, в том числе заголовки строк и столбцов. Затем щелкнуть на кнопке вызова диалогового окна в группе Диаграммы на вкладке ленты Вставка. В диалоговом окне Вставка диаграммы надо выбрать тип (слева), разновидность (справа) и щелкнуть на кнопке Ок. В конечном итоге на рабочем листе в соответствии с выделенными данными создается диаграмма выбранного типа. При изменении табличных данных изменится и диаграмма.

После создания диаграммы на ленте появляются три новые вкладки: **Конструктор, Макет** и Формат. Их средства позволят преобразовывать диаграм-<br>му: при щелчке правой кнопкой мыши на любом элементе диаграммы появится<br>контекстное меню с набором применимых команд форматирования.<br>**ПРАКТИЧЕСКОСТ** му: при щелчке правой кнопкой мыши на любом элементе диаграммы появится контекстное меню с набором применимых команд форматирования.

#### *ПРАКТИЧЕСКОЕ ЗАНЯТИЕ 7*

#### <span id="page-25-0"></span>**Задание 1.**

Создайте в Excel указанную ниже таблицу с иллюстрацией и постройте диаграмму.

1. Создайте представленную ниже таблицу. Найдите в интернете и вставьте иллюстрацию с изображением фруктов.

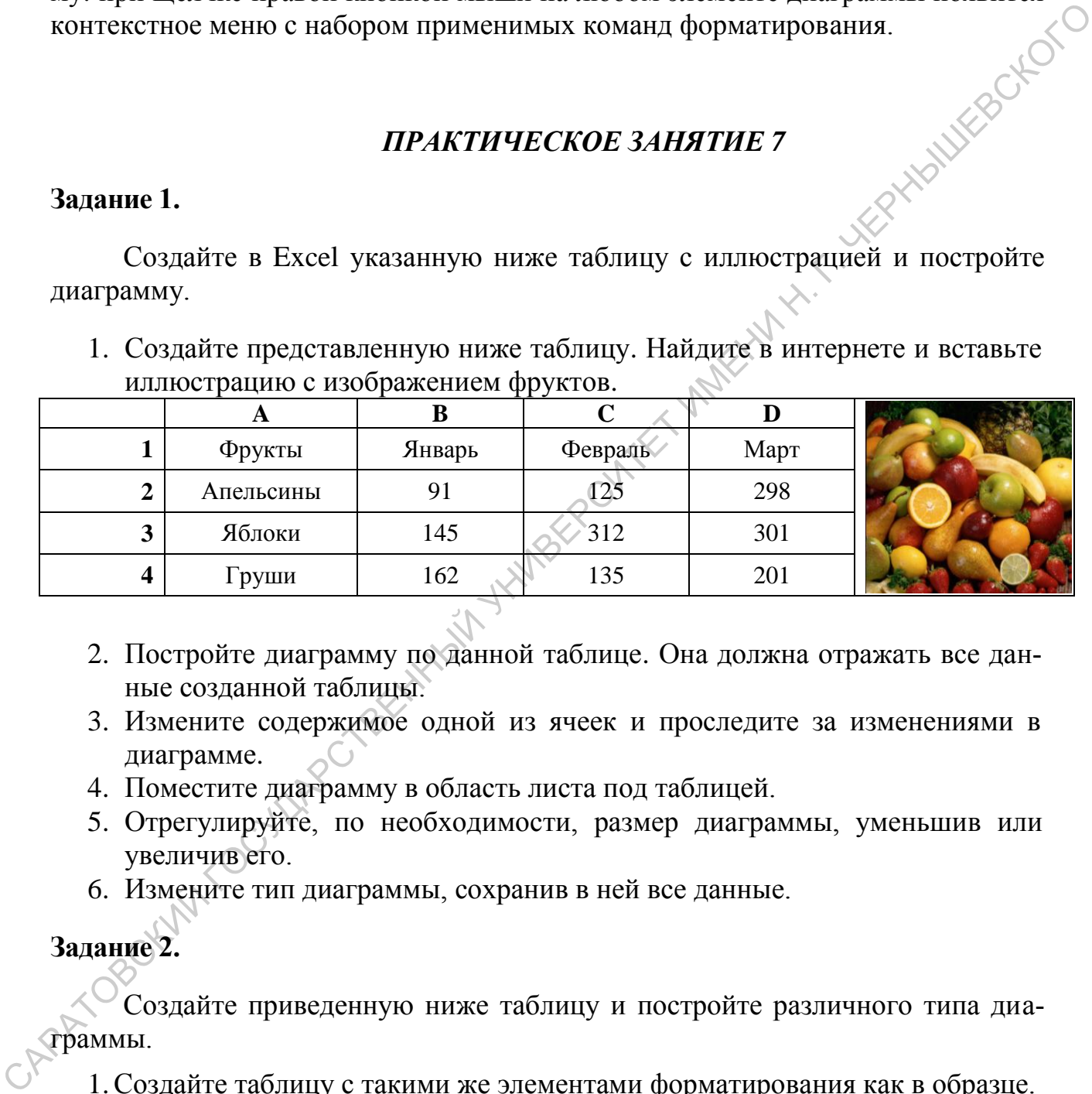

- 2. Постройте диаграмму по данной таблице. Она должна отражать все данные созданной таблицы.
- 3. Измените содержимое одной из ячеек и проследите за изменениями в диаграмме.
- 4. Поместите диаграмму в область листа под таблицей.
- 5. Отрегулируйте, по необходимости, размер диаграммы, уменьшив или увеличив его.
- 6. Измените тип диаграммы, сохранив в ней все данные.

#### **Задание 2.**

Создайте приведенную ниже таблицу и постройте различного типа диаграммы.

- 1.Создайте таблицу с такими же элементами форматирования как в образце.
- 2.В строке **Итого** подсчитайте сумму по каждому кварталу.
- 3.В столбце **Всего** подсчитайте сумму по каждому виду услуг.
- 4. Отформатируйте данные в ячейках по образцу.
- 5. Постройте гистограмму по данным за четыре квартала в строке **Итого.**

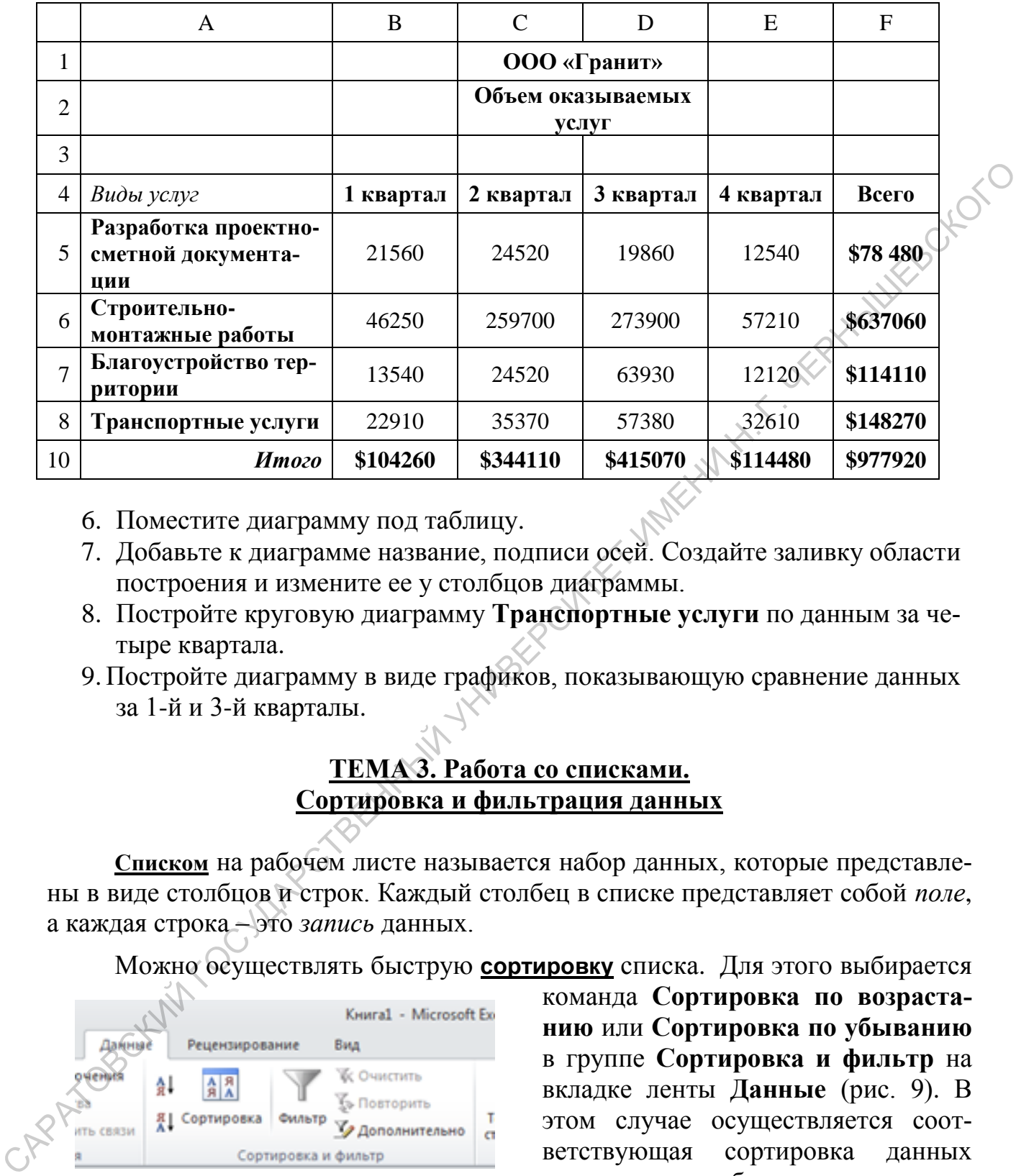

- 6. Поместите диаграмму под таблицу.
- 7. Добавьте к диаграмме название, подписи осей. Создайте заливку области построения и измените ее у столбцов диаграммы.
- 8. Постройте круговую диаграмму **Транспортные услуги** по данным за четыре квартала.
- 9. Постройте диаграмму в виде графиков, показывающую сравнение данных за 1-й и 3-й кварталы.

#### **ТЕМА 3. Работа со списками. Сортировка и фильтрация данных**

<span id="page-26-0"></span>**Списком** на рабочем листе называется набор данных, которые представлены в виде столбцов и строк. Каждый столбец в списке представляет собой *поле*, а каждая строка – это *запись* данных.

Можно осуществлять быструю **сортировку** списка. Для этого выбирается

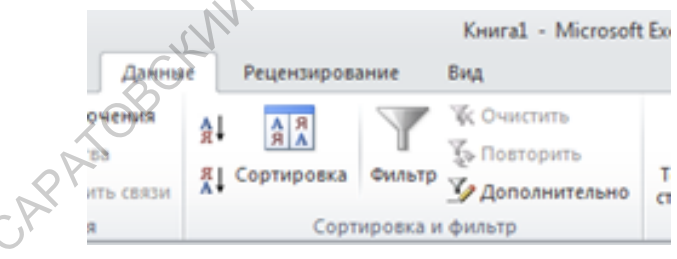

Рис. 9. Инструменты для сортировки и фильтрации списка

команда **Сортировка по возрастанию** или **Сортировка по убыванию** в группе **Сортировка и фильтр** на вкладке ленты **Данные** (рис. 9). В этом случае осуществляется соответствующая сортировка данных списка по столбцу, которому принадлежит активная ячейка.

В некоторых случаях необходимо выполнить сортировку списка по нескольким полям. Для решения данной задачи выполняются следующие действия.

- Щелкнув где-нибудь в списке, выбрать команду **Сортировка** в группе **Сортировка и фильтр** на вкладке ленты **Данные.** Диалоговое окно **Сортировка** будет содержать три раскрывающихся списка:
	- первый список **(Столбец)** определяет столбец, по которому должна быть выполнена сортировка;
	- второй список (**Сортировка**) указывает, по какому признаку должна быть выполнена сортировка;
	- третий список (**Порядок)** задает принцип сортировки по убыванию или по возрастанию. Заданием вышеперечисленных параметров определяется первый уровень сортировки.
- Добавление нового уровня сортировки осуществляется кнопкой **Добавить уровень**. После этого в окне **Сортировка** появится еще одна строка<br>с тремя раскрывающимися списками:<br>- **Столбец**<br>- **Сортировка**<br>- **Портировка** с тремя раскрывающимися списками:
	- **Столбец**
	- **Сортировка**
	- **Порядок**
- Задаются параметры сортировки для второго уровня.
- В конечном итоге создается необходимое количество уровней сортировки и определяются для них параметры. Если один из уровней потребуется удалить, надо будет воспользоваться кнопкой **Удалить уровень**. Для перемещения уровня вверх или вниз в окне **Сортировка** существуют кнопки с соответствующими стрелками.

Поиск данных в списке осуществляется с помощью команды **Найти и выделить**, расположенной в группе **Редактирование** на вкладке ленты **Главная**. Для поиска данных в списке можно использовать фильтры, которые задают критерии отбора информации для одного или нескольких полей. После этого Excel отображает только те строки, которые соответствуют заданным критериям. и быть выпледения от приним сортировки - по убыщем - приним сортировки - по убыщем - приним сописонного. Заданием вышенеречисленных нарактуре.<br>
• Добавиты и волю выпледения с приним сортировки сортировки советственных на

Чтобы отфильтровать список, надо выполнить следующие действия.

- Щелкнуть где-либо в таблице и в группе **Сортировка и фильтр** на вкладке ленты **Данные** выбрать команду **Фильтр**. После этого каждый заголовок столбца будет превращен в раскрывающийся список.
- Щелкнув на стрелке справа от заголовка столбца, для которого требуется создать фильтр, откроется список со значениями, которые можно использовать в качестве критерия.
- Сбросить флажки, которые не должны отображаться после применения фильтра. Чтобы снова отобразить все строки таблицы, в том же списке следует установить флажок **Выделить все**. Чтобы отобразить все строки списка и убрать при этом из заголовков столбцов кнопки со стрелками, нужно отключить фильтрацию. Для этого надо щелкнуть еще раз на кнопке **Фильтр**.

Нередко бывает необходимым найти записи по множеству параметров. Задание данных параметров осуществляется с помощью функции Настраиваемый фильтр. Это можно осуществить следующими действиями.

- Щелкнув по любой из ячеек, содержащих данные, перейти на вкладку Данные. В группе Сортировка и фильтр щелкнуть кнопку Фильтр: каждый заголовок столбца превратится в раскрывающийся список.
- Щелкнуть на стрелке рядом с заголовком столбца, для которого требуется создать фильтр. Указатель мыши навести на строку <Тип> фильтры, а затем щелкнуть по функции Настраиваемый фильтр. Откроется окно Пользовательский автофильтр. В нем надо нажать на стрелку списка с названием столбца, расположенного в левой части окна. Это позволит выбрать один из операторов, которые используются для определения соответствия данных в ячейках столбца параметрам, указываемым в списке в правой части окна. Здесь же можно использовать логические условия И и ИЛИ для объединения множества параметров в один параметр поиска. Условие ИЛИ требует, чтобы только один параметр являлся удовлетворительным для того, чтобы соответствовать требуемым качествам. Условие И требует, чтобы оба параметра в записи были удовлетворительными для того, чтобы соответствовать нужному качеству.
- В случае необходимости следует выбрать логическое условие и установить второй параметр. Щелкнуть Ок.

#### ПРАКТИЧЕСКОЕ ЗАНЯТИЕ 8

#### <span id="page-28-0"></span>Задание 1.

Создайте приведенную ниже таблицу и выполните различные варианты ее сортировки.

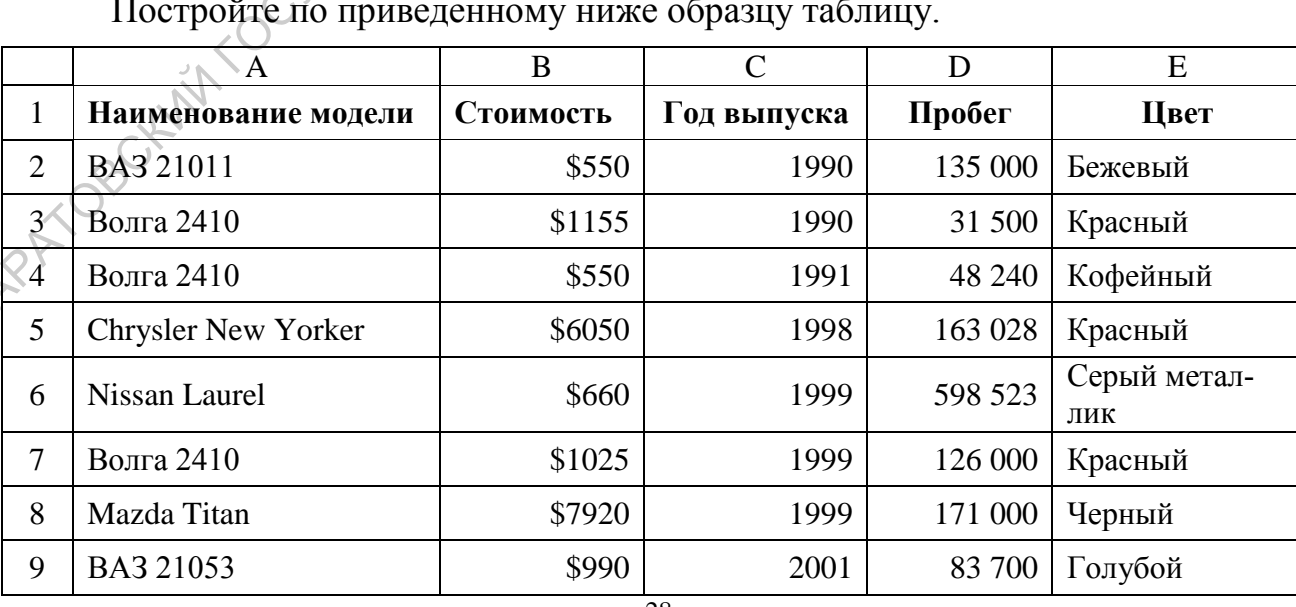

1. Создайте новую книгу и переименуйте Лист1 в Список автомобилей.

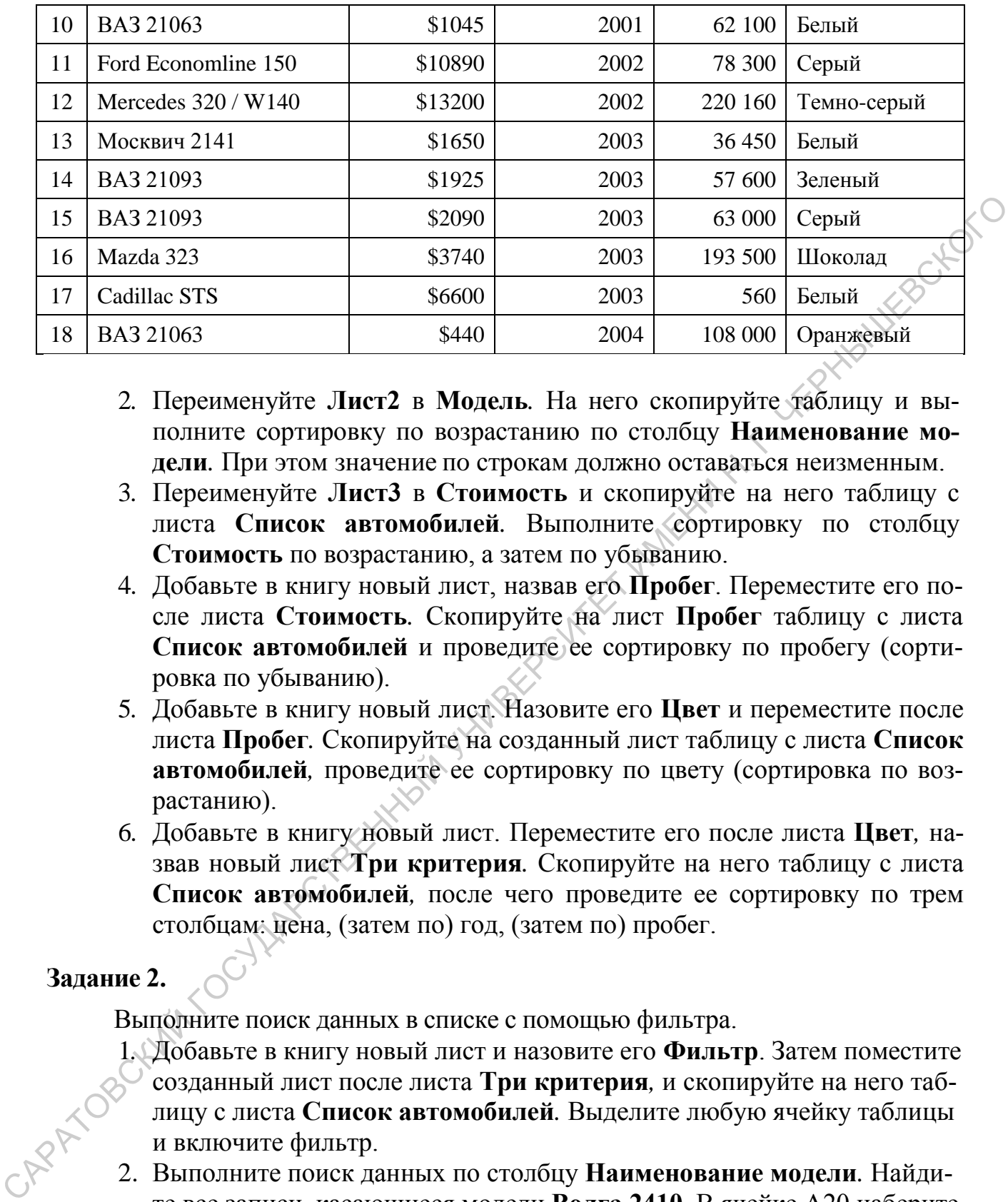

- 2. Переименуйте **Лист2** в **Модель***.* На него скопируйте таблицу и выполните сортировку по возрастанию по столбцу **Наименование модели***.* При этом значение пo строкам должно оставаться неизменным.
- 3. Переименуйте **Лист3** в **Стоимость** и скопируйте на него таблицу с листа **Список автомобилей***.* Выполните сортировку по столбцу **Стоимость** по возрастанию, а затем по убыванию.
- 4. Добавьте в книгу новый лист, назвав его **Пробег**. Переместите его после листа **Стоимость***.* Скопируйте на лист **Пробег** таблицу с листа **Список автомобилей** и проведите ее сортировку по пробегу (сортировка по убыванию).
- 5. Добавьте в книгу новый лист. Назовите его **Цвет** и переместите после листа **Пробег***.* Скопируйте на созданный лист таблицу с листа **Список автомобилей***,* проведите ее сортировку по цвету (сортировка по возрастанию).
- 6. Добавьте в книгу новый лист. Переместите его после листа **Цвет***,* назвав новый лист **Три критерия***.* Скопируйте на него таблицу с листа **Список автомобилей***,* после чего проведите ее сортировку по трем столбцам: цена, (затем по) год, (затем по) пробег.

#### **Задание 2.**

Выполните поиск данных в списке с помощью фильтра.

- 1. Добавьте в книгу новый лист и назовите его **Фильтр**. Затем поместите созданный лист после листа **Три критерия***,* и скопируйте на него таблицу с листа **Список автомобилей***.* Выделите любую ячейку таблицы и включите фильтр.
- 2. Выполните поиск данных по столбцу **Наименование модели***.* Найдите все записи, касающиеся модели **Волга 2410**. В ячейке A20 наберите название модели, по которой производился поиск. Скопируйте и поместите после него полученные в результате фильтрации результаты. Подобным образом скопируйте результаты поиска и во всех остальных заданиях.

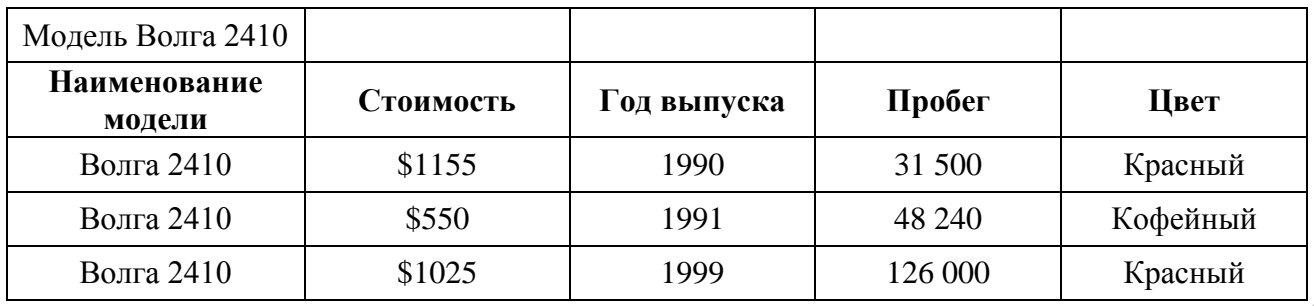

- 3. Снимите фильтрацию с основной таблицы, отобразив все модели. Вы полните поиск моделей 2003 года выпуска.
- 4. Проведите поиск моделей белого цвета.
- 5. Выполните поиск автомобилей с годом выпуска не ранее 2003.
- 6. Отфильтруйте основную таблицу так, чтобы в результате получить все модели автомобилей, за исключением моделей ВАЗ и Волга.
- 7. Выполните поиск автомобилей красного и белого цвета.

#### Задание 3.

Выполните простое копирование таблицы из книги Excel в документ Word, копирование с установкой связи и внедрение таблицы Excel в документ Word.

- 1. Создайте новый документ Word и наберите заголовок Простое копирование таблицы Excel.
- 2. Откройте книгу Excel с готовой таблицей данных.
- 3. Выделив таблицу, скопируйте ее в буфер обмена.
- 4. В документе Word, с помощью контекстного меню вставьте таблицу из буфера обмена. После этого таблица Excel преобразуется в таблицу Word.
- 5. В документе Word наберите новый заголовок Копирование таблицы Excel с установкой связи.
- 6. Выделите готовую таблицу в книге Excel и скопируйте ее в буфер обме- $HA$
- 7. Открыв окно Word выполните команду Главная -> Буфер обмена  $\rightarrow$ Вставить  $\rightarrow$ Специальная вставка  $\rightarrow$  выберите Лист Microsoft Excel  $\rightarrow$ включите Связать  $\rightarrow$  ОК.
- 8. Для проверки установленной связи, измените любое значение таблицы в Скниге Excel и посмотрите, как изменились данные в документе Word.
- 9. Закройте книгу Excel.
- 10. Осуществить правку в таблице, скопированной в Word с установкой связи. Для этого выполните двойной щелчок мыши на таблице. После этого откроется книга Excel, содержащая исходную таблицу. Внесите в нее изменения, сохраните и закройте книгу. Проследите, как внесенные изменения отразились на таблице, размещенной в документе Word.
- 11.В документе Word наберите третий заголовок Внедрение таблицы Excel.
- 12. Выполните указанное действие с помощью команды Вставка  $\rightarrow$  Текст

#### →**Объект** → выберите **Лист Microsoft Excel** → **ОК**.

- 13.Создайте в режиме Excel произвольную таблицу и сделайте щелчок вне штриховой рамки, чтобы выйти из Excel в Word.
- 14.Совершите двойной щелчок мыши на области таблицы и внесите в нее изменения. Выйдите из режима Excel в Word.

#### *ПРАКТИЧЕСКОЕ ЗАНЯТИЕ 9*

#### **Задание 1.**

Создайте приведенную ниже таблицу и заполните ее данными. Вычислите в ней требуемые значения. Постройте три круговых диаграммы, каждая из которых отражает участие магазинов в общем доходе за определенный год.

<span id="page-31-0"></span>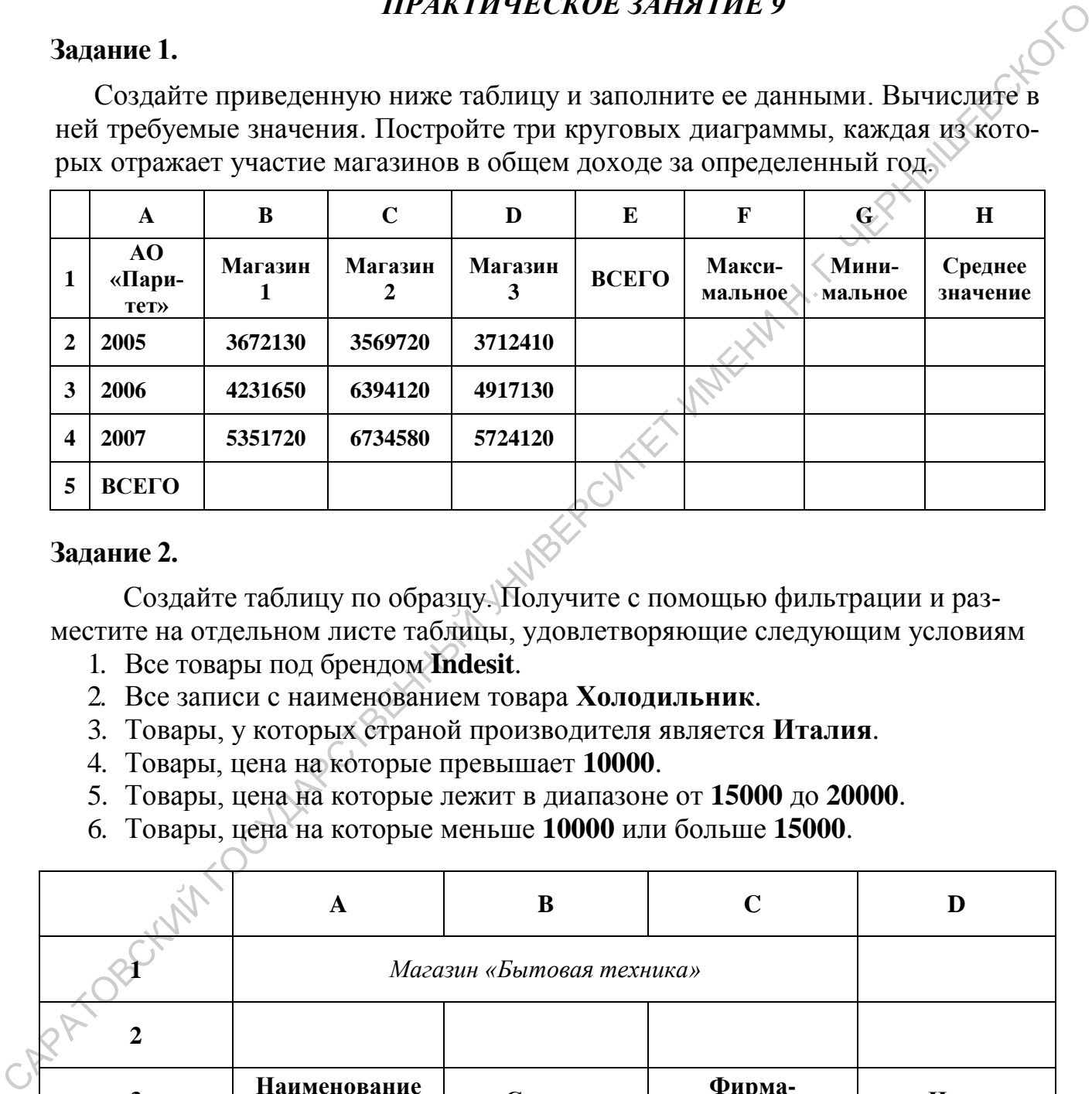

#### **Задание 2.**

Создайте таблицу по образцу. Получите с помощью фильтрации и разместите на отдельном листе таблицы, удовлетворяющие следующим условиям

- 1. Все товары под брендом **Indesit**.
- 2. Все записи с наименованием товара **Холодильник**.
- 3. Товары, у которых страной производителя является **Италия**.
- 4. Товары, цена на которые превышает **10000**.
- 5. Товары, цена на которые лежит в диапазоне от **15000** до **20000**.
- 6. Товары, цена на которые меньше **10000** или больше **15000**.

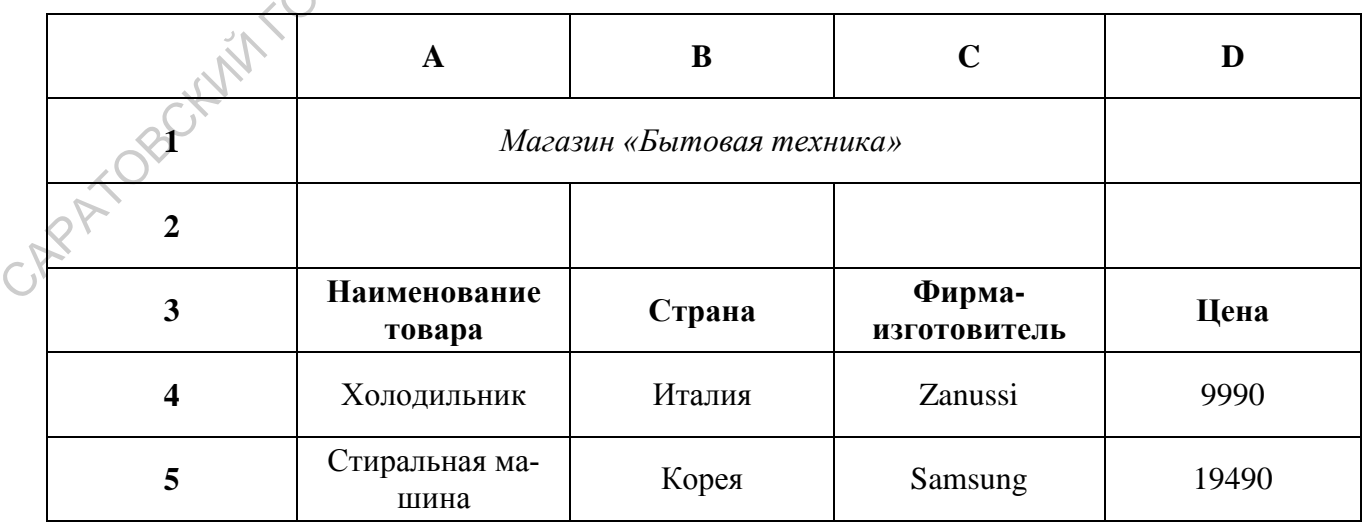

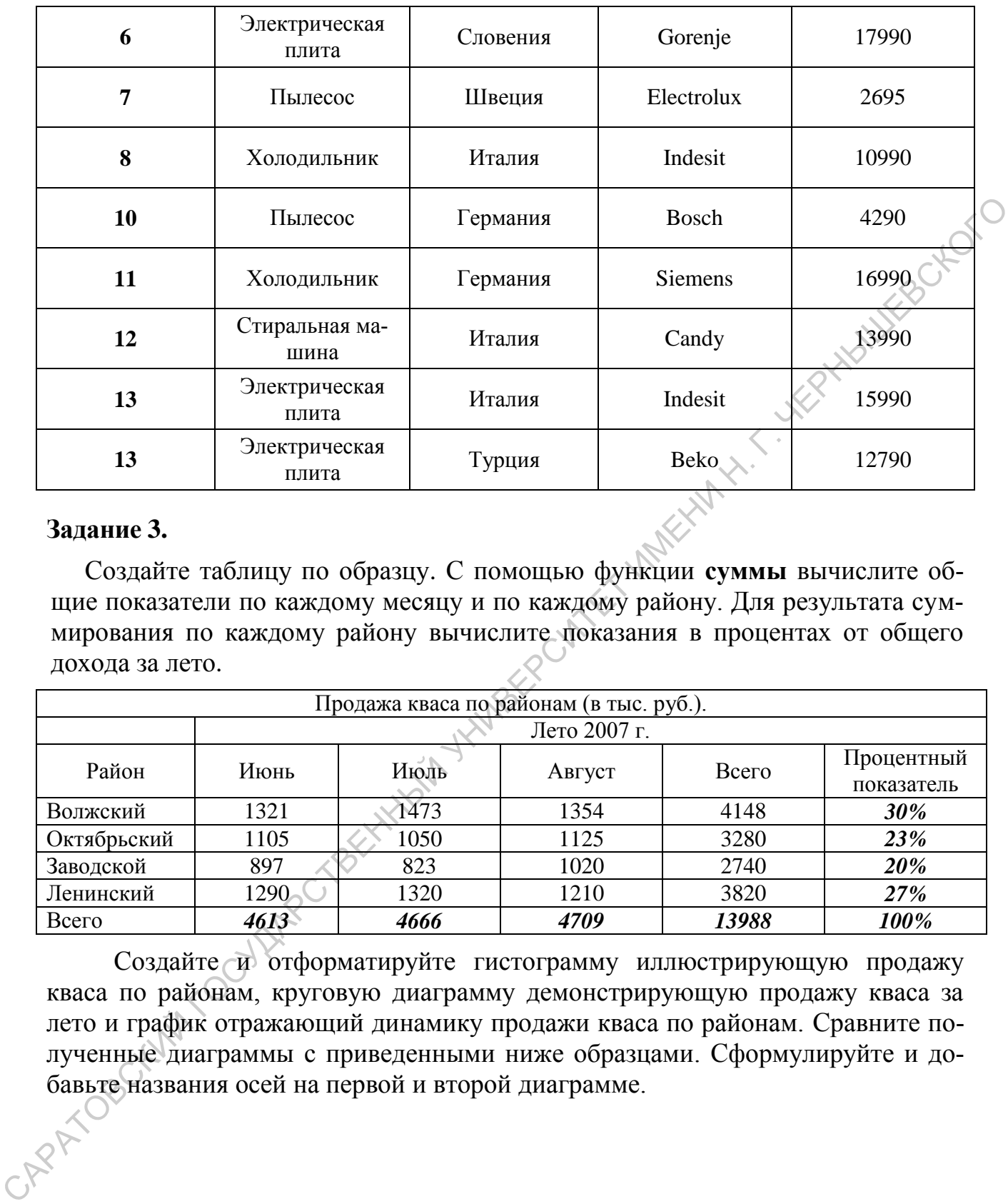

#### **Задание 3.**

Создайте таблицу по образцу. С помощью функции **суммы** вычислите общие показатели по каждому месяцу и по каждому району. Для результата суммирования по каждому району вычислите показания в процентах от общего дохода за лето.

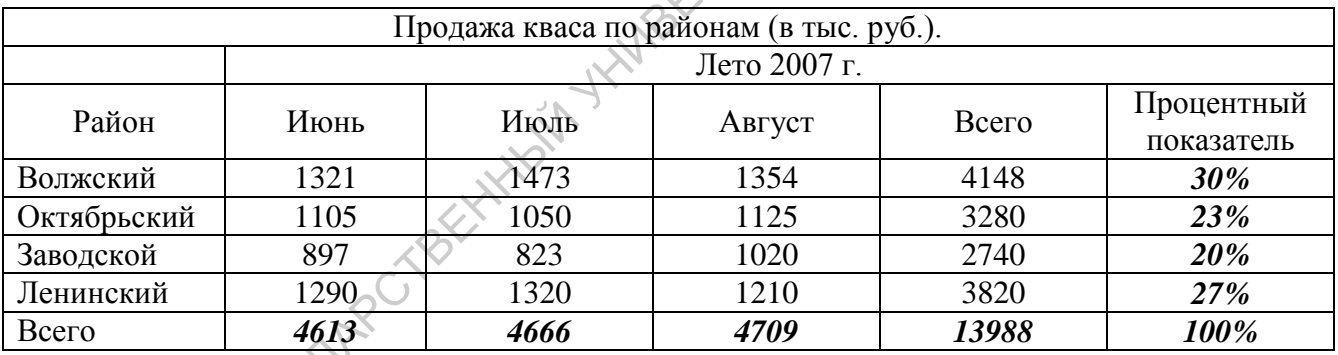

Создайте и отформатируйте гистограмму иллюстрирующую продажу кваса по районам, круговую диаграмму демонстрирующую продажу кваса за лето и график отражающий динамику продажи кваса по районам. Сравните полученные диаграммы с приведенными ниже образцами. Сформулируйте и добавьте названия осей на первой и второй диаграмме.

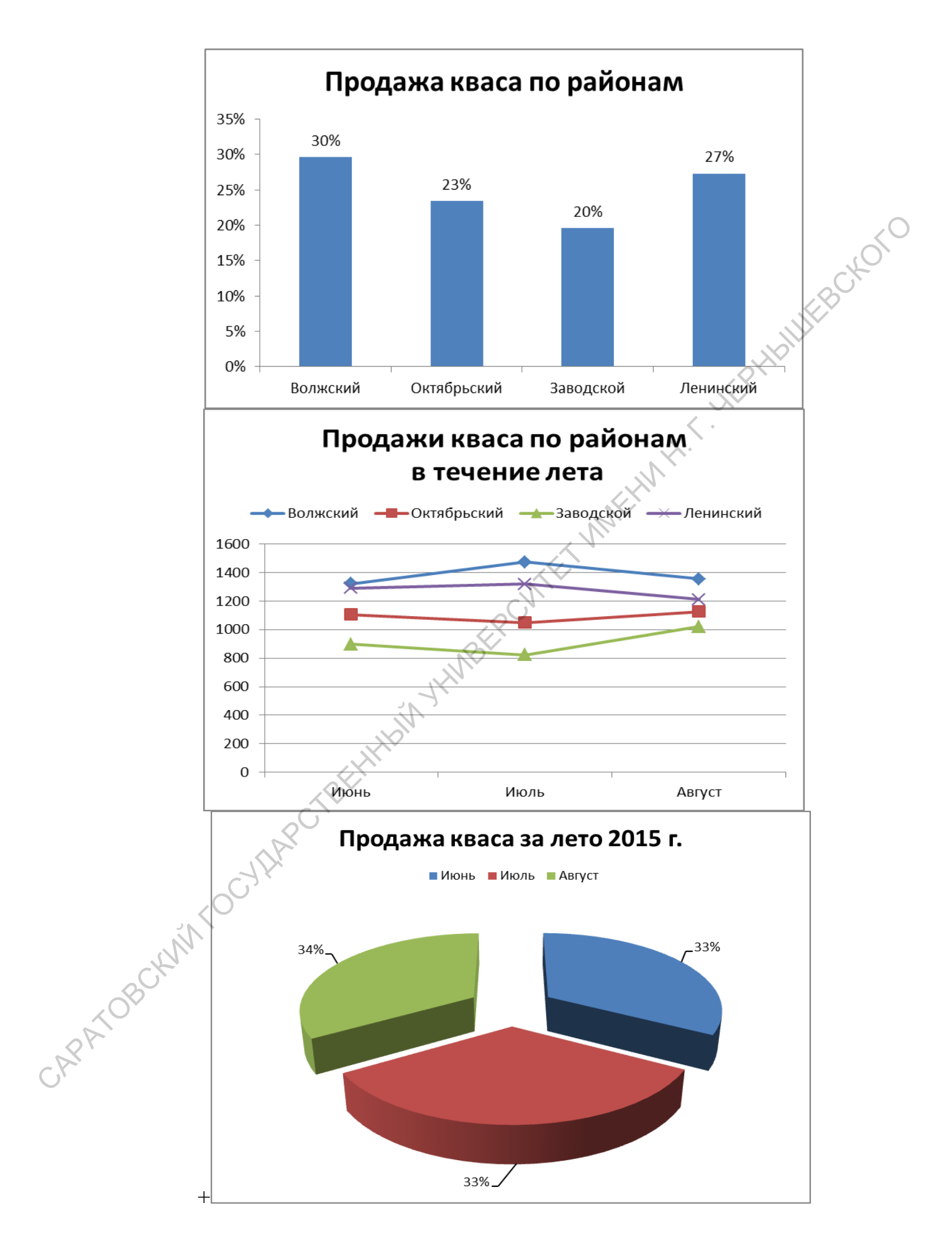

## **РАЗДЕЛ 3. ПОДГОТОВКА ПРЕЗЕНТАЦИЙ С ПОМОЩЬЮ MICROSOFT POWERPOINT 2010**

#### <span id="page-34-1"></span><span id="page-34-0"></span>**ТЕМА 1. Работа с основными объектами презентации. Эффекты анимации**

Microsoft PowerPoint 2010 предназначен для электронной презентации. *Презентация* — это связанные между собой слайды, а *слайд* — это законченный по смыслу фрагмент презентации. В оформлении презентации применяется: **РАЗДЕЛ 3. ПОДГОТОВКА ПРЕЗЕНТАЦИЙ**<br> **С ПОМОЩЬЮ МІСКОБСКТ РОКЕВРОГАТ 2010**<br> **С ПОМОЩЬЮ МІСКОБСКТ РОКЕВРОГАТ 2010**<br> **TEMA 1. Работа с собой выписы в обеременный презентации**<br>
Microsoft PowerPoint 2010 предиазначей эта элек

- $\bullet$  текст;
- графика;
- эффекты анимации;
- звук;
- видеоклипы.

Презентации могут быть двух *видов*:

автоматическая;

управляемая докладчиком.

Различие их состоит в том, что в *автоматической презентации* смена слайдов происходит по времени, в *управляемой презентации* - по щелчку мыши.

При создании большой презентации используют:

- сортировщик слайдов;
- оглавление;
- управляющие кнопки.

*Сортировщик слайдов* - это режим просмотра, в котором можно копировать, перемещать, вставлять и удалять слайды. На *итоговом слайде* для быстрого перехода на нужный слайд размещают гипертекстовые ссылки на слайды разделов. Для оказания помощи в просмотре слайдов в ручном режиме существуют *управляющие кнопки* (вперед, назад, выход и т. п.), которые вставляются в презентацию, управляемую докладчиком.

#### **Создание новой презентации** осуществляется следующим образом.

После запуска PowerPoint автоматически создается новая пустая презентация. Создать новую презентацию можно также, перейдя на вкладку **Файл** и выбрав в списке команду **Создать.** На открывшейся панели значками будут представлены доступные шаблоны. Если нужно создать пустую презентацию, используется шаблон **Новая презентация**.

При **создании слайдов презентации** ориентируются на следующие ре-<br>дации.<br>**На слайде может содержаться:**<br>• текст;<br>• изображения;<br>• аудио- и г комендации.

На слайде может содержаться:

- $\bullet$  текст:
- изображения;
- аудио- и видеозаписи.

Кроме того, для слайда можно выбрать:<br>• тему;<br>• макет;

- тему;
- макет;
- фон.

Для добавления на слайд текста создается *текстовое поле.* Это осуществляется с помощью команды **Надпись** в группе **Текст** на вкладке ленты **Вставка**. Щелкнув по данной кнопке, проводят указателем мыши по диагонали в том месте слайда, где должно быть текстовое поле. Созданное на слайде текстовое поле может быть перемещено с места на место, изменены его размеры, повернуто вокруг оси. **СОЛЕНИЕ НОВОЙ ИРЕЕНТЯЦИИ** ОСУЩССТВЛЯТСТВ СПОДКОВЛАВ. ПОЛЕГ СОЛЕТ ЗАРАТОМ ПОЛЕГ ПОЛЕГ ПОЛЕГ ПОЛЕГ ПОЛЕГ ПОЛЕГ НА ПОЛЕГ ПОЛЕГ ПОЛЕГ НА ПОЛЕГ ПОЛЕГ ПОЛЕГ ПОЛЕГ НА ПОЛЕГ ПОЛЕГ ПОЛЕГ ПОЛЕГ ПОЛЕГ ПОЛЕГ НА ПОЛЕГ ПОЛЕГ НА ПОЛЕГ

Для *форматирования* выделенного текста существуют средства групп **Шрифт** и **Абзац** на вкладке ленты **Главная**.

К тексту на слайде может быть применена **анимация.** В результате после отображения текущего слайда он может «возникать из ничего», «вылетать» изза края экрана и т.п. Для анимации текста выполняются следующие действия.

- Выделить на слайде нужный текст, щелкнув по нему: вокруг текста появится рамка с маркерами.
- На вкладке ленты **Анимация** в группе с таким же названием выби- $\bullet$ рается *стиль анимации*: **Выцветание, Появление, Вылет** и др. Можно увидеть, что собой представляет тот или иной эффект, для чего достаточно при выделенном на слайде тексте навести указа-

тель на соответствующий пункт эффектов. Чтобы применить его, надо щелкнуть на пункте.

- В случае если предлагаемых эффектов окажется мало, можно воспользоваться такими командами, как: **Дополнительные эффекты входа, Дополнительные эффекты выделения, Дополнительные эффекты выхода, Другие пути перемещения.**
- Для того, чтобы уточнить, как именно должен выполняться эффект, присутствует команда **Параметры эффектов.** Она расположена в группе **Анимация** на одноименной вкладке ленты.

Оформление слайдов презентации определяется выбором *темы*. Для ее смены служит группа с одноименным названием на вкладке ленты **Дизайн.** Выбор *фона* производится с помощью команды **Стили фона** в группе **Фон** на вкладке ленты **Дизайн**. • Для того, чтобы угочник, как именно должен высокоменно делогии.<br>
присутствует команда Параметры эффектов. Она расположена в Оформленной видиис легии.<br>
Оформленне слайдов превентации определяется выбором техник, Для все

На слайде, как правило, размещаются те или иные изображения. Для добавления *изображения* выполняются следующие действия.

- На вкладке ленты **Вставка** в группе **Изображения** выбирается команда **Рисунок,** после чего откроется диалоговое окно **Вставка рисунка**.
- В диалоговом окне открывается нужная папка и указывается нужный файл.
- Производится щелчок на кнопке **Вставить**.

Для *добавления* в презентацию *новых слайдов* выполняются следующие действия.

- Перейдя к слайду, после которого требуется вставить новый слайд, выбирается команда **Создать слайд** в группе **Слайды** вкладки ленты **Главная.** В результате в это место будет добавлен новый пустой слайд.
- Для удаления лишнего слайда переходят к этому слайду, а затем используют клавишу **Delete**.

Переход от слайда к слайду осуществляют следующими способами.

- 1. Используются кнопки **Следующий слайд** и **Предыдущий слайд** внизу вертикальной полосы прокрутки.
- 2. Перетаскивается нужным образом ползунок вертикальной полосы прокрутки
- 3. На вкладке **Слайды** в области окна PowerPoint слева щелкают на эскизе нужного слайда: выбранный слайд отобразится на переднем плане.

Прежде чем начать *показ слайдов*, надо произвести *настройку презентации.*

- На вкладке **Показ слайдов** выбрать команду **Настройка демонстрации** в группе **Настройка:** откроется диалоговое окно **Настройка презентации.**
	- В группе **Показ слайдов** диалогового окна надо указать, как осу-<br>ществлять показ слайдов:<br>- на полном экране (управляемый докладчиком);<br>- в окне (управляемый пользование ществлять показ слайдов:
		- на полном экране (управляемый докладчиком);
		- в окне (управляемый пользователем);
		- в замкнутом цикле (автоматический).
	- После этого нужно определить слайды, которые должны демонстрироваться. Для этого в группе **Слайды** нужно соответствующим образом установить переключатель.
	- В группе **Смена слайдов** нужно установить переключатель в положение *вручную* или *по времени*.
	- Щелкнуть на кнопке **Ok**.

*Продолжительность показа* каждого слайда в *автоматическом замкнутом цикле* устанавливается следующим образом.

- Во время настройки презентации выбираются слайды, для которых нужно установить продолжительность показа.
- Выбирается команда **Настройка времени** в группе **Настройка** на вкладке ленты **Показ слайдов**. После этого начнется демонстрация выбранных слайдов на полном экране и будет отображаться панель инструментов **Запись**, в поле **Время слайда** начнется отсчет времени демонстрации первого из выбранных слайдов.
- Когда пройдет достаточное по продолжительности время демонстрации первого слайда, надо щелкнуть на панели по кнопке **Далее.** Будет осуществлен переход ко второму из выбранных слайдов, и отсчет в поле **Время слайда** начнется снова. При этом в еще одном поле на панели **Запись** будет отображаться общее время демонстрации всех слайдов. Можно также задать нужное время демонстрации текущего слайда, введя необходимое значение в поле **Время слайда** и нажать **Enter**. После этого будет осуществлен переход к следующему слайду. САРАТОВСКИЙ ГОСУДАРСТВЕННЫЙ УНИВЕРСИТЕТ ИМЕНИ Н. Г. ЧЕРНЫШЕВСКОГО
	- При установлении времени демонстрации для выбранного слайда можно пользоваться кнопками **Пауза** и **Повторить** панели **Запись.**
	- После того, как будет установлено время демонстрации последнего слайда, надо нажать клавишу **Esc.** На экране отобразится информационное окно с сообщением **Общая продолжительность показа слайдов X:XX:XX. Сохранить новые времена показа слайдов**.
	- Щелкнуть по кнопке **Ok**.

#### *ПРАКТИЧЕСКОЕ ЗАНЯТИЕ 10,11*

<span id="page-38-0"></span>Создайте презентацию на тему «Компьютерная техника». Найдите в интернете краткую информацию о типах и комплектации персональных компьютеров, об общем устройстве персонального компьютера, о его составных частях, о периферийных устройствах, о том в каких магазинах в вашем городе можно купить компьютерную технику. Найденную информацию снабдите иллюстрациями из интернета. Представьте всю информацию в презентации. Создайте в презентации слайд с ее содержанием. В презентации должно быть не менее 10 слайдов, в ней должна присутствовать анимация слайдов и элементов. можно кунить компьюторную технический По сумительно с найто и подобительно сливательно сливательно сливательно сливательно и представля на сливательно и сливательно и сливательно и сливательно и сливательно и сливательно

#### **ТЕМА 2. Добавление к презентации мультимедийных объектов**

<span id="page-38-1"></span>При создании презентаций нередко используются мультимедийные объекты. Для того чтобы добавить на слайд файл мультимедиа, необходимы следующие действия.

- Перейти к слайду, на который нужно добавить файл мультимедиа, и на вкладке ленты **Вставка** в группе **Мультимедиа** выбрать команду **Видео** или **Звук:** откроется диалоговое окно **Вставка видеозаписи** или **Вставка звука**.
- Открыть нужную папку в диалоговом окне и указать необходимый файл.
- Щелкнуть на кнопке **Вставить**, чтобы осуществить вставку файла мультимедиа на слайд.

Настройка воспроизведения видеоролика или звука.

- Щелкнув по объекту с видеороликом, перейти на вкладку **Воспроизведение** в разделе **Работа с фильмами** или **Работа со звуками**.
- Для изменения громкости презентации нажать на кнопку **Громкость,** а затем выбрать **Тихо, Средне, Громко** или **Приглушить**  (без звука).
- Если нужно изменить параметры воспроизведения видеоролика или звука, нажать на стрелку списка **Начало**, а затем выбрать **Автоматически, По щелчку** или **Для всех слайдов.**
- В случае демонстрации презентации без вставленного в нее видеоролика, нужно установить флажок на **Скрыть пока не воспроизводится.**
- Для бесконечного воспроизведения видеоролика или звука установить флажок на **Непрерывно**.

Для того, чтобы видеоролик перематывался на начало по окончании  $\bullet$ воспроизведения, надо установить флажок на **Перемотать после воспроизведения**.

#### *ПРАКТИЧЕСКОЕ ЗАНЯТИЕ 12*

<span id="page-39-0"></span>Найдите в интернете видеоролик на произвольную тему. Создайте новую презентацию, на первом слайде наберите заголовок презентации. Затем вставьте на слайд файл фильма. Настройте анимацию для данного фильма таким образом, чтобы при показе слайда первым щелчком запускалось воспроизведение фильма, повторный щелчок временно приостанавливал его воспроизведение, а после еще одного щелчка воспроизведение возобновилось с последнего момента. Пайдите в интернете видеоролик на произвольную тему. Создайте вокуре<br>представило, на первом слайте наберите аниамино для аниако фильм а такие тели.<br>римля, потобы при нокаке снайты первым нас. ноком зануеканого фильм а та

39

### <span id="page-40-0"></span>WEBOX-OTO РАЗДЕЛ 4. СИСТЕМА УПРАВЛЕНИЯ БАЗАМИ ДАННЫХ **MICROSOFT ACCESS 2010**

#### ТЕМА 1. Создание и редактирование таблиц базы данных. Связи между таблицами

<span id="page-40-1"></span>Access 2010 предназначен для облегчения создания баз данных. Для содержания данных базы предоставляется «Электронный контейнер», известный как таблица. Содержащиеся в таблице элементы информации располагаются в отдельных строках, называемых записи. Каждая запись включает самостоятельные составные части - поля. Одно поле всех записей образует отдельный столбец в таблице, а все поля в строке - запись. Между таблицами, посвященным различным темам и принадлежащим одной базе данных, возможно создание связи. Связь создается между общими для обеих таблиц полями. В каждой таблице должно присутствовать поле, известное как ключевое. Ключевое поле должно уникально идентифицировать каждую запись в таблице. Исходя из этого, значения ключевого поля в пределах таблицы повторяться не должны.

Порядок создания пустой базы данных следующий.

CAPA TOB

- После запуска Access в окне, в котором после запуска отображается вкладка Файл ленты, необходимо дважды щелкнуть на значке Новая база данных. В том случае, когда новая база данных создается в процессе работы, следует перейти к команде Создать на вкладке Файл ленты: в окне справа отобразятся значки, представляющие шаблоны баз данных. Сделав двойной щелчок на значке Новая база данных, в окне Access будет создана новая база данных и в ней единственный объект - пустая таблица с именем Таблица1.
- Чтобы сохранить базу, на вкладке Файл в окне Access нужно выбрать команду Сохранить базу данных как. Эта команда сохраняет базу данных с возможностью задать для нее свое имя, взамен стандартного, с которым она была создана.

Необходимо ввести имя файла новой базы в поле **Имя файла.** Папка, как и путь к ней, где по умолчанию будет сохранен файл новой базы данных, указана в поле в верхней части окна. Для сохранения необходимо щелкнуть на кнопке **Сохранить** внизу окна **Сохранение**.

После завершения работы с базой потребуется ее **закрыть**. В связи с тем, что Access в каждый момент позволяет иметь открытой только одну базу, при создании новой базы открытая в настоящее время база автоматически закрывается. Соответственно открытие существующей базы приводит к закрытию используемой в настоящее время базы данных. Если же требуется просто закрыть базу, можно воспользоваться командой **Закрыть базу данных** на вкладке **Файл.** THE MOVEM IN SUCKER SUPPRESSION CONSULTED IN A DESCRIPTION ON THE CONSULTED CONSULTED TO THE CONSULTED THE CONSULTED THE THE CONSULTED THE THE CONSULTED THE THE CONSULTED THE CONSULTED THE CONSULTED THE CONSULTED SEX, MO

Для **открытия базы** данных необходимо перейти на вкладку **Файл** ленты и выбрать команду **Открыть**. На экране должно появиться диалоговое окно **Открытие файла базы данных.** В нем следует найти нужный файл и дважды щелкнуть по его значку для открытия.

Таблицы содержат введенные в базу данные, и их можно связывать одну с другой. Использование нескольких таблиц в базе данных позволяет избежать дублирования информации.

В работе с таблицами используются *два режима*:

- конструктора;
- таблицы.

*Режим конструктора* служит для *создания* и *редактирования структуры таблицы*. При этом режим конструктора предоставляет полный контроль над структурой будущей таблицы. *Режим таблицы* предназначен преимущественно для *ввода, просмотра* и *редактирования данных*.

**Создание таблицы** в *режиме конструктора* выполняется следующим образом.

- 1. На вкладке ленты **Создание** в окне Access выбрать в группе **Таблицы** команду **Таблица.** Это позволит открыть новую таблицу в *режиме таблицы*.
- 2. На вкладке **Поля** выбирается команда **Режим.** Эта команда переключает таблицу из *режима таблицы* в *режим конструктора* и обратно.
- 3. Убедившись, что курсор находится в первой строке столбца **Имя поля,** ввести имя первого поля таблицы. По умолчанию первое поле таблицы создается с именем **Код** (и типом **Счетчик**) и предназначено быть *ключевым полем*. Если это так и надо, осуществляются действия, указанные в п. 6, если нет, то надо продолжить выполнение в указанной ниже последовательности.
- 4. Нажать клавишу **Tab,** чтобы переместить курсор в столбец **Тип данных**. В нем содержится перечень форматов для полей создаваемой таблицы, среди которых присутствует формат **Счетчик,** предназначенный для автоматической нумерации записей.
- 5. Открыть список **Тип данных** и выбрать в нем подходящий тип для первого поля таблицы.
- 6. После определения типа первого поля нажать клавишу **Tab,** чтобы переместить курсор в столбец **Описание.** После этого ввести комментарии к первому полю создаваемой таблицы.
- 7. Задать названия и типы для прочих полей таблицы.

Если возникнет необходимость сделать *ключевым* какое-либо *поле* таблицы, а по умолчанию им назначается первое поле с именем **Код** и типом **Счетчик**, следует выделить данное поле и выбрать команду **Ключевое поле** в группе **Сервис** на вкладке ленты **Конструктор**.

Для **создания связи между таблицами** используется общее для обеих таблиц поле, при этом хотя бы в одной из таблиц данное поле обязательно должно быть ключевым.

Создание связи между таблицами осуществляется путем последовательного выполнения следующих действий.

- 1. При открытой базе данных в группе **Отношения** на вкладке ленты **Работа с базами данных** выбирается команда **Схема данных.** В окне Access рядом с корешками вкладок открытых таблиц, если имеются открытые таблицы, появится вкладка **Схема данных** и диалоговое окно **Добавление таблицы**. В случае, если окно **Добавление таблицы** не появилось, надо щелкнуть правой кнопкой мыши на пустой пока вкладке **Схема данных:** в появившемся контекстном меню выберите команду **Добавить таблицу.** 6. После определения гипа первого поля нажать клавишу **Таb**, чтобы переменение поле и и меняции и нерволя и особытивление поле этого в исследование меняции и славя и славя и славя с имень с поле с имень и славя с имень с
	- 2. В окне **Добавление таблицы** выбрать таблицу, которую требуется добавить в схему данных, после чего щелкнуть на кнопке **Добавить.**
	- 3. Пункт п. 2 повторить для всех таблиц, которые нужно добавить в схему данных. Таким образом, каждая таблица будет представлена в схеме данных в виде небольшого окна с перечнем ее полей. После того как все нужные таблицы будут представлены на вкладке **Схема данных**, можно приступать к созданию связей между ними. Необходимо иметь ввиду, что связывать две таблицы следует с помощью их общего поля.
	- 4. На вкладке **Схема данных** выбирается общее поле в таблице, где оно является *ключевым*, и перетаскивается на поле с таким же названием в другой таблице.
- 5. В результате открывается диалоговое окно Изменение связей. В нем указаны поля, между которыми создается связь. В данном окне можно детально настроить свойства образующейся связи:
	- Обеспечение условия целостности данных. Включение данной опции обеспечивает защиту от случаев, когда при удалении записей из одной таблицы, связанные с ними данные в других таблицах останутся без изменения. Для создания связи с таким условием целостности необходимо, чтобы поле основной таблицы было ключевым, и оба поля имели одинаковый тип.
	- Каскадное обновление связанных полей. Установка этого флажка обеспечит одновременное обновление данных во всех подчиненных таблицах, при их добавлении или редактировании в главной таблиие.
	- Каскадное удаление связанных полей. Данное свойство действует аналогично каскадному обновлению, но приводит к удалению данных из всех подчиненных таблиц при их удалении в главной таблице.
- 6. Устанавливаются флажки напротив каждой опции и производится щелчок на кнопке Создать. Между выбранными полями создается связь, и в окне Схема данных между ними появляется соединительная линия.

Иногда удобно в подчиненной таблице организовать подстановку данных из главной. Для этого после установки описанным образом связи необходимо выполнить следующие действия.

- 1. Подчиненная таблица переводится в режим конструктора и выделяется ячейка, отвечающая за тип данных соответствующего поля.
- 2. Из расположенных в нижней области рабочего окна двух закладок: Общие, Нодстановка выбирается закладка Подстановка.
- 3. В строке Тип элемента управления из появляющегося списка выбирается Поле со списком, после чего появляются дополнительные опции.
- 4. В Источник строк выбирается нужная (главная) таблица. После этого в заданное поле из указанной таблицы будет подставляться значение первого столбца. Число присоединенных столбцов указывается в строке Число присоединенных столбцов.
- 5. Число присоединенных столбцов изменяется, например, на 2.

CAPA TOB

6. В строке Ширина столбцов указывается 0;1. После этого в заданное поле из указанной таблицы будет подставляться значение второго столбца.

Если необходимо, чтобы после установки связи между таблицами подстановка выполнялась из двух полей, необходимо: открыть вкладку Подстановка - выбрать Источник строк - щелкнуть по кнопке с многоточием справа

(откроется построитель запросов) - вместо названия одного подставляемого поля ввести строку следующего образца [Поле1]&" "&[Поле2], содержащую указание уже на два подставляемых поля.

Для удаления связи между таблицами нужно щелкнуть на соединительной линии на вкладке Схема данных (в результате толщина линии связи увеличится, давая знать, что данная связь выбрана), а затем нажать клавишу **HANNEROKO** Delete.

#### ПРАКТИЧЕСКОЕ ЗАНЯТИЕ 13

#### <span id="page-44-0"></span>Задание 1.

Создайте базу данных Успеваемость для хранения показателей успеваемости учащихся 11 класса за учебный год. Создайте в ней приведенные ниже таблицы и заполните их. В таблице Учащиеся создайте не менее 20 записей. В первых двух таблицах первое поле будет иметь тип счетчик, остальные - текстовый тип. В третьей таблице первое поле будет иметь тип счетчик, а остальные - числовой тип.

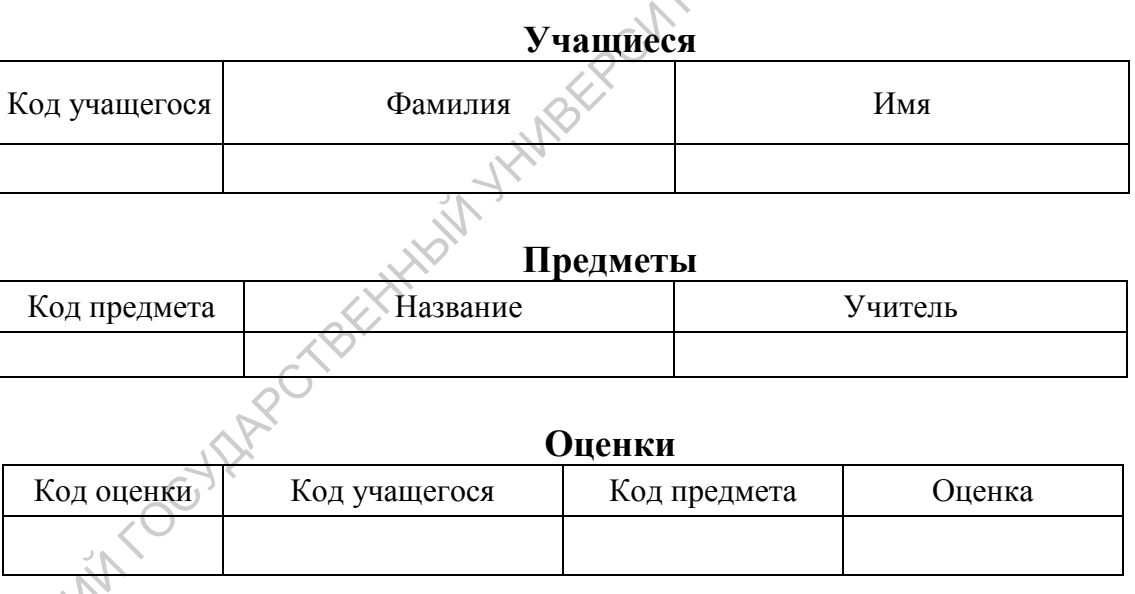

Данные таблицы составят базу данных Успеваемость. Все три таблицы необходимо связать между собой.

В результате вы должны получить базу данных Успеваемость из трех пока не связанных таблиц. Свяжите таблицу Оценки с таблицами Предметы и Учащиеся. Реализуйте подстановку данных: Фамилию учащегося в поле Код учащегося и Название предмета в поле Код предмета. Удалите одну из записей в таблице Предметы. Проследите, как это повлияло на таблицу Оценки. В таблице Учащиеся измените фамилию в одной или нескольких записях. Сделайте вывод о том, как это повлияло на таблицу Оценки.

Сделайте так, чтобы в поле **Оценка** вместо цифр можно было записывать «отлично», «хорошо» и т. д. Для этого создайте отдельную таблицу **Список оценок**, состоящую из полей **Код оценки** и **Название оценки**. Свяжите таблицу **Оценки** с таблицей **Список оценок**. Реализуйте указанную подстановку.

#### **Задание 2.**

- 1. Создайте многотабличную базу данных «Дирекция школы», включающую следующие таблицы:
	- Учащиеся содержит сведения об учащихся 11 класса.
	- Учителя содержит сведения об учителях, преподающих в 11 классе.
	- Экзамены содержит коды и названия экзаменов.
	- Итоговая аттестация содержит результаты аттестации учащихся.
	- Район проживания содержит информацию о районе проживания каждого из учащихся.
	- Посещаемость в данной таблице ежемесячно фиксируется количество пропущенных дней каждым учащимся.

Структура таблиц следующая:

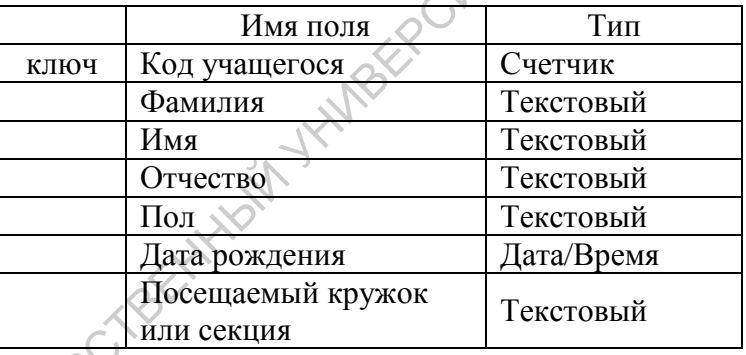

#### **Учащиеся**

#### **Итоговая аттестация.**

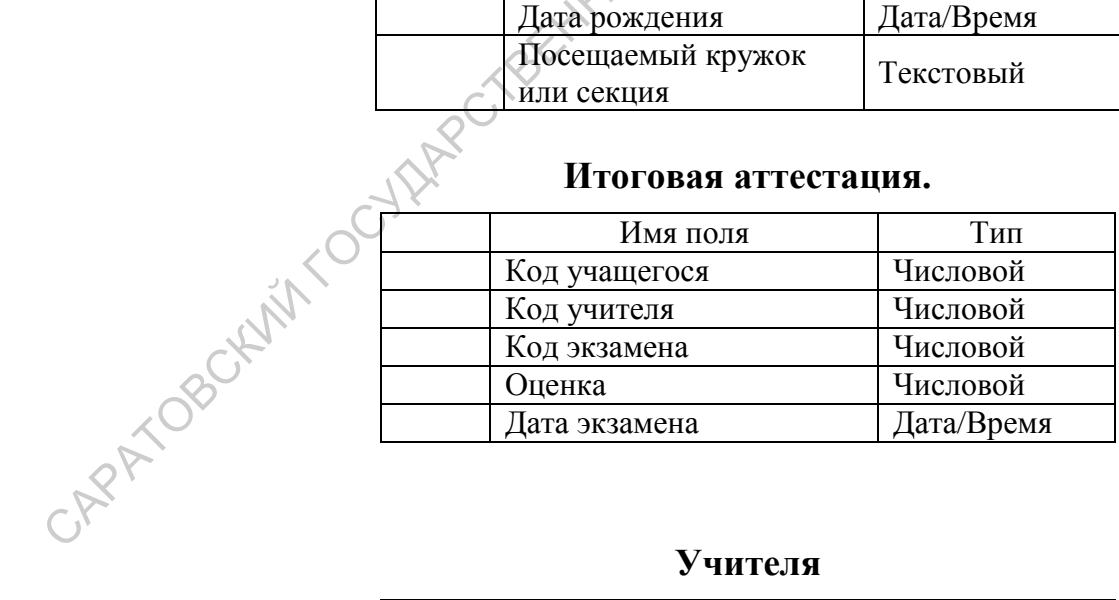

#### **Учителя**

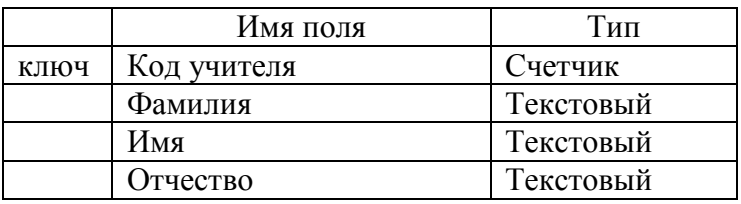

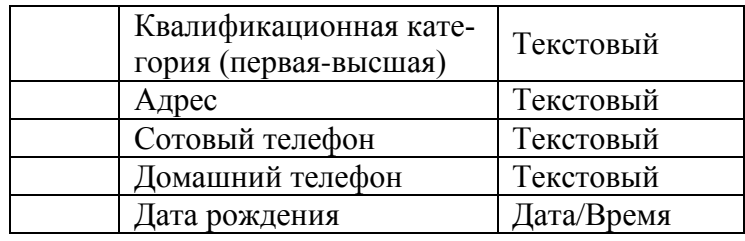

#### **Экзамены**

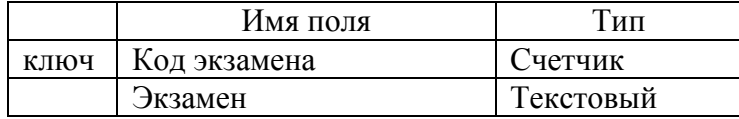

#### **Район проживания**

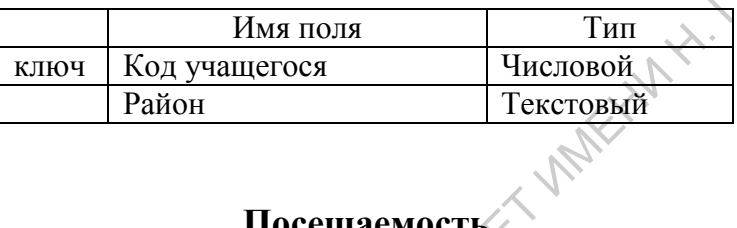

#### **Посещаемость**

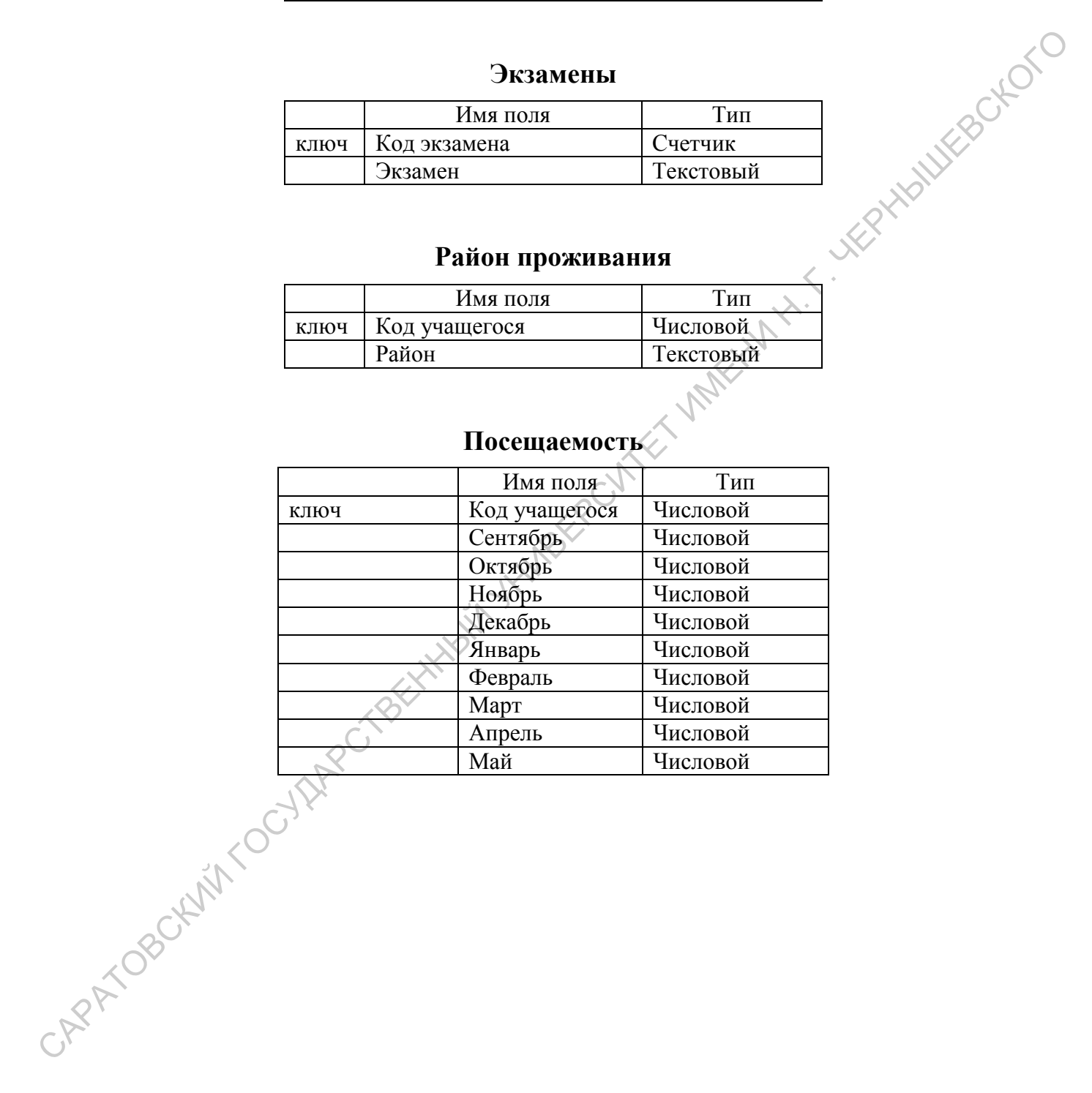

#### Создайте схему данных таблиц.

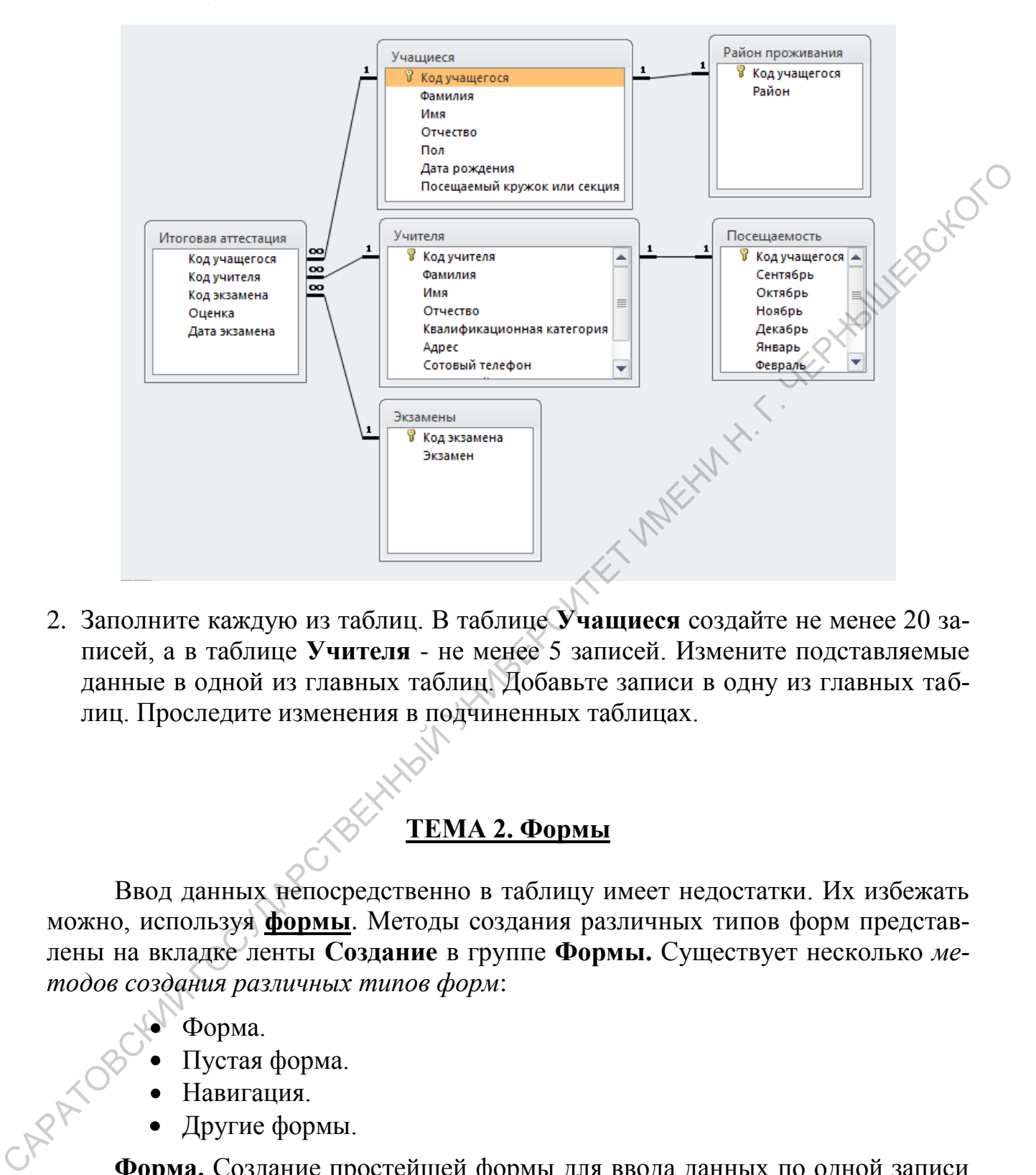

2. Заполните каждую из таблиц. В таблице **Учащиеся** создайте не менее 20 записей, а в таблице **Учителя** - не менее 5 записей. Измените подставляемые данные в одной из главных таблиц. Добавьте записи в одну из главных таблиц. Проследите изменения в подчиненных таблицах.

#### **ТЕМА 2. Формы**

<span id="page-47-0"></span>Ввод данных непосредственно в таблицу имеет недостатки. Их избежать можно, используя **формы**. Методы создания различных типов форм представлены на вкладке ленты **Создание** в группе **Формы.** Существует несколько *методов создания различных типов форм*:

- Форма.
- Пустая форма.
- Навигация.
- Другие формы.

**Форма.** Создание простейшей формы для ввода данных по одной записи за раз в конец таблицы. Форма содержит все поля таблицы, которая была выделена в момент создания формы в панели слева, где представлены все объекты открытой базы данных.

**Пустая форма.** Создается форма, не содержащая ни одного поля. Рядом открывается панель **Список полей**, на которой представлены все таблицы от-

крытой базы данных и все поля этих таблиц. Поля в форму добавляются путем перетаскивания их с панели Список полей. Так можно создать форму, содержащую любые поля всех таблиц, имеющихся в открытой базе данных.

Создать форму можно с помощью Мастера форм. Для этого необходи- $MO$ .

- 1. Выбрать команду Мастер форм в группе Формы в окне базы данных на вкладке ленты Создание.
- 2. В раскрывающемся списке Таблицы и запросы выбрать таблицу откуда требуется включить в форму поле или поля.
- 3. В списке Доступные поля щелкнуть на поле, которое нужно включить в форму, после чего шелкнуть на кнопке со знаком «больше» (>), чтобы добавить его в список Выбранные поля.
- 4. Пункт 3 выполнить для каждого поля данной таблицы, которое требуется добавить в форму. В случае, если в таблицу нужно включить поле из другой таблицы, то следует вернуться к пункту 2 и выбрать иную таблицу.
- 5. Чтобы перейти к следующему окну Мастера, щелкнуть на кнопке Далее, после чего будет предложено выбрать с помощью переключателя внешний вид формы: в один столбеи; ленточный; табличный и выровненный.
- 6. Выбрать вид формы и щелкнуть на кнопке Далее.
- 7. В последнем окне Мастера в поле вверху окна ввести имя формы, если имя, которое предлагается по умолчанию, не подходит.
- 8. Щелкнуть на кнопке Готово.

#### ПРАКТИЧЕСКОЕ ЗАНЯТИЕ 14

#### <span id="page-48-0"></span>Залание 1.

1. Откройте базу данных Учащиеся. Создайте форму для ввода информации Учащиеся, задав следующие поля:

из таблицы Учащиеся — Фамилия, Имя; из таблицы Оценки — Предмет, Оценка;

из таблицы Предметы — Учителя.

Данная форма должна определять для каждого студента список предметов с указанием оценок и преподавателей.

2. Создайте форму Предметы, в верхней части которой должны быть расположены название предмета и фамилия преподавателя, а ниже - список учашихся с оценками.

#### **Задание 2.**

Откройте базу данных **Дирекция школы**. Создайте формы для ввода информации в соответствующие им таблицы. Создайте кнопки, которые позволяли бы переходить от одной формы к другой. Используя созданные формы, дополните каждую таблицу несколькими записями.

#### **ТЕМА 3. Запросы**

Определенную информацию из базы данных можно выбрать с помощью **запросов**. Запрос может быть создан с использованием **Мастера** или вручную в режиме **Конструктора.** 

Воспользоваться **Мастером запросов** можно, выполняя следующие действия.

- 1. Открыв в окне Access нужную базу данных, на вкладке ленты **Создание** в группе **Запросы** выбрать команду **Мастер запросов:** на экране появится диалоговое окно **Новый запрос**, которое позволит выбрать вид создаваемого запроса.
- 2. В окне **Новый запрос** выбрать вариант **Простой запрос** и щелкнуть на кнопке **Оk**: на экране появится первое окно мастера **Создание простых запросов**.
- 3. В раскрывающемся списке **Таблицы и запросы** выбрать таблицу, из которой требуется выбрать поля.
- 4. Щелкнуть на одном из полей в списке **Доступные поля**, а затем на кнопке со знаком «больше» (>), чтобы добавить это поле в список **Выбранные поля**. Таким же образом добавить в этот список прочие нужные поля таблицы.
- <span id="page-49-0"></span>5. Если необходимо, то выбрать другую таблицу в списке **Таблицы и запросы**, после чего добавить некоторые из ее полей в список **Выбранные поля**. Это позволит осуществлять выборку данных из более чем одной таблицы. СЛЕДА 3. Заплосы<br>
2. Определениую информацию из базы данных можно выбрать с помощью<br>
режиме Комструктора.<br>
Воспользоваться Мастером запросов можно, выполняя следующие дей-<br>
7. Открыв в окие Access нужную базу данных, на

6. Когда все нужные поля будут добавлены в список **Выбранные поля**, щелкнуть на кнопке **Далее.** В том случае, если в запросе планируется использовать две или больше таблиц, то эти таблицы должны быть связаны.

7. Следующее окно **Мастера** предложит указать, какой запрос требуется создать: *подробный* или *итоговый*. *Подробный запрос* включает все поля каждой записи. *Итоговый запрос*, кроме того, позволяет определить для числовых полей сумму (Sum), среднее (Avg), минимальное (Min) и максимальное (Мах) значения. В окне **Мастера** установить переключатель в положение *подробный* (вывод каждого поля каждой записи) и щелкнуть на кнопке **Далее** в окне **Мастера**.

8. В следующем окне **Мастера** ввести имя запроса, а затем щелкнуть на кнопке **Готово**. После этого на экране отобразятся результаты использования созданного запроса.

Создание запроса в **Режиме конструктора** осуществляется следующим образом.

- 1. В окне Access при открытой базе данных выбрать в группе **Запросы** на вкладке ленты **Создание** команду **Конструктор запросов:** откроется новый запрос, и на переднем плане отобразится окно **Добавление таблицы,** в котором перечислены все таблицы в открытой базе данных.
- 2. В окне **Добавление таблицы** щелкнуть на таблице, содержащей поля, которые требуется использовать в запросе, а затем щелкнуть на кнопке **Добавить.**
- 3. Пункт 2 повторить для всех таблиц, информацию из которых этот запрос должен обрабатывать.
- 4. Закрыть окно **Добавление таблицы**.
- 5. В нижней части окна конструктора в каждом столбце необходимо выбрать нужное поле.
- 6. Если для определенного поля в запросе требуется создать условие отбора, то в соответствующей строке окна конструктора необходимо его ввести.
- 7. Если запрос требует для определенного поля выполнения некоторой несложной вычислительной операции, например, нахождение среднего значения, то в группе **Показать или скрыть** на вкладке **Конструктор** следует с помощью кнопки **Итоги** добавить в конструктор строку **Групповая операция**. 1. В они следения по открытия и подавить може данных выпосле и прине запросов:<br>
выпосле лении Создание команду Конструктор запросов: откроется но-<br>
выпосле лении такого добавление паблицы в открытите оконо добавление таб
	- 8. В добавленной строке следует выбрать необходимую для запроса операцию.
	- 9. Для того, чтобы просмотреть результаты запроса надо в соответствующей группе на вкладке **Конструктор** щелкнуть на кнопке **Выполнить**.

#### *ПРАКТИЧЕСКОЕ ЗАНЯТИЕ 15*

#### <span id="page-50-0"></span>**Задание 1.**

1. Откройте базу данных **Успеваемость**. Создав необходимые запросы, найдите учащихся, которые:

- являются отличниками;
- имеют не более одной четверки;
- имеют двойки.

#### **Задание 2.**

- 1. Откройте базу данных **Дирекция школы**. Создайте следующие запросы:
	- Найти учащихся, фамилии которых начинаются с буквы А;
	- Найти учащихся, родившихся в определенном году.
	- Найти учащихся и учителей, родившихся весной.
	- Найти учащихся, посещающих определенный кружок или секцию.
	- Найти учащихся и учителей с определенной датой рождения.
	-
	- Найти учащихся, не посещающих кружки и секции.<br>
	 Найти учащихся, фамилии которых начинаются с «А» по «В» и с «<br/>t».<br>
	 Найти среди учащихся однофамильцев.<br>
	 Найти учителей, которые:<br>
	 Старше 45 лет;<br>
	 Имеют высш • Найти учащихся, фамилии которых начинаются с «А» по «В» и с «К» по «Я».
	- Найти среди учащихся однофамильцев.
	- Найти учителей, которые:
		- Старше 45 лет;
		- Имеют высшую квалификационную категорию.
	- Найти учащихся, которые:
		- Сдали все экзамены на пятерки;
		- Сдали экзамены без троек.
	- Найти фамилии учащихся проживающих в определенном районе.
	- Найти средний балл по определенному предмету.

#### **ТЕМА 4. Отчеты**

**Отчеты** - это объекты баз данных, специально предназначенные для обработки информации и вывода ее на печать. • Найти учашихся и учителей с определенной датой рождения.<br>• Найти учашихся, не восенцаются к ружки и секции.<br>• Найти учашихся одновранильцев.<br>• Найти среди учашихся одновранильцев.<br>• Найти учашихся одновранильцев.<br>• Най

#### <span id="page-51-0"></span>При **создании отчета с помощью Мастера** можно:

- выбирать поля из разных таблиц базы данных;
- выполнять группировку данных;
- осуществлять сортировку записей в отчете по несколько полям;
- определять для создаваемого отчета:
	- макет (*ступенчатый, блок* и *структура*)
	- ориентацию (*книжную* или *альбомную*),
- выбирать стиль (из множества предлагаемых).

Для этого необходимо выполнить следующие действия.

- 1. При открытой базе данных в окне Access на вкладке ленты **Создание** в группе **Отчеты** выбрать команду **Мастер отчетов.**
- 2. В раскрывающемся списке **Таблицы и запросы** выбрать таблицу (или запрос), откуда требуется включить в отчет поля. В результате поля выбранной таблицы появятся в списке **Доступные поля** в окне **Мастера**.
- 3. Щелкнуть на имени поля в списке **Доступные поля**, а затем щелкнуть на кнопке со знаком «больше» (>), чтобы переместить его в список **Выбранные поля**. Это действие следует повторить для всех нужных полей или щелкнуть на кнопке с двумя знаками «больше» (>): все поля из левого списка переместяться в правый.
- 4. В случае если в отчете нужно использовать поля из более чем одной таблицы, то следует выбрать вторую таблицу (или запрос) в раскрывающемся списке **Таблицы и запросы,** а затем повторить для новой таблицы действия из п. 3. Чтобы создать отчет на основе более чем одной таблицы, необходимо создать связи между таблицами. габлицы, то следует выбрать вторую таблицу (или запрое) в рас-<br>краняющемся списов ставлики и запроем, а затем повторить дра-<br>повой таблицы, действия из п. 3. Чтобы создать сиче на основе бо-<br>лее чем одной таблицы, необхо
	- 5. После завершения выбора всех полей для отчета надо щелкнуть на кнопке **Далее.**
	- 6. В следующем окне **Мастера** можно сгруппировать записи по определенному полю. Для этого нужно щелкнуть на **Виде представления данных** в списке слева, а затем щелкнуть на кнопке **Далее.**
	- 7. Для добавления уровней группирования щелкнуть на имени поля в списке слева, а затем на кнопке со знаком «больше» (>). По завершении щелкнуть на кнопке **Далее.**
	- 8. В следующем окне **Мастера** будет вопрос, следует ли сортировать записи в отчете. Определить поля для сортировки записей, а затем щелкнуть на кнопке **Далее.**
	- 9. В следующем окне **Мастера** в группе **Макет** выбрать одно из значений. При выборе макета изображение в левой части окна позволит увидеть, как будет выглядеть отчет в том или ином случае.
	- 10.В том же окне выбрать ориентацию отчета. Щелкнуть на кнопке **Далее.**
	- 11.В последнем окне мастера будет предложено задать имя отчета. Ввести имя отчета и щелкнуть на кнопке **Готово.**
	- 12.После этого вновь созданный отчет открывается в *режиме предварительного просмотра.*

#### **Создание простого отчета.**

Данный метод в целом предлагает те же возможности, что и использование **Мастера.** Вместе с тем, не выводится последовательность окон, где пользователю задаются вопросы, ответы на которые определяют характеристики будущего отчета. В этом случае сразу, по щелчку кнопки, создается простой отчет. В нем пользователь добавляет то, что нужно, и может впоследствии преобразовывать.

Для создания **простого отчета** необходимо выполнить следующие действия.

- 1. В окне Access на панели **Все объекты Access** выбрать таблицу, на основе полей которой требуется создать отчет.
- 2. В группе **Отчеты** на вкладке ленты **Создание** выбрать команду **Отчет**. В результате создается отчет, содержащий все поля выбранной в п. 1 таблицы*.*
- 3. Если нужно, добавить в отчет поля из других таблиц открытой базы данных. Для этого в группе **Сервис** на вкладке ленты **Конструктор** выбрать команду **Добавить поля.** В результате в окне Access справа откроется панель **Список полей**, на которой представлены все поля всех таблиц открытой базы данных. (Если на панели представлены не все таблицы, щелкнуть на ссылке **Показать все таблицы**  вверху панели.) 3. Если пужно, добавить почет поль и в движний стерьите в пользей и советании советании советании советании советании советании советании поль до советании поль до советании поль достативно в советании поль достативно в
	- 4. Для добавления поля в отчет его надо перетащить из панели **Список полей** на вкладку создаваемого отчета. Необходимо иметь в виду, что если в отчет добавляются поля из разных таблиц, эти таблицы должны быть связаны.
	- 5. Если нужно, добавить в отчет еще какие-либо элементы или выполнить в нем необходимые преобразования.
	- 6. По завершении сохранить отчет.

Созданный **простой отчет** или **отчет, созданный с помощью Мастера**, можно отредактировать или усовершенствовать в режиме **Конструктора отчетов.** 

#### *ПРАКТИЧЕСКОЕ ЗАНЯТИЕ 16*

<span id="page-53-0"></span>Откройте базу данных **Дирекция школы**. Постройте отчеты демонстрирующие:

- результаты экзаменов по каждому предмету в отдельности;
- коэффициент посещаемости в каждом месяце. Полную посещаемость определим следующим образом: [20 дней]\*[количество учащихся]. Частичная посещаемость соответственно будет [20 дней]\*[количество учащихся] – [количество пропусков в классе за месяц]. Коэффициент должен отражать частичную посещаемость в процентах;
- количество отличников, хорошистов, троечников и учащихся, имеющих двойки.
- Учащихся, посещающих
	- o Кружки
	- o Секции
	- o Не посещающих кружки и секции.

#### **ПРИЛОЖЕНИЕ**

#### **МИР ЖИВОТНЫХ<sup>1</sup>**

<span id="page-54-0"></span>Животные - организмы, составляющие одно из царств органического мира. Общие свойства животных и растений (клеточное строение, обмен веществ) обусловлены единством их происхождения. Однако, в отличие от растений, животные - гетеротрофы, т. е. питаются готовыми органическими веществами. Первые животные появились на планете приблизительно сто пятьдесят миллионов лет назад (по мнению некоторых исследователей, даже еще раньше).

#### **МЛЕКОПИТАЮЩИЕ**

Млекопитающие - класс животного царства (и типа позвоночных), который в высших своих эволюционных перипетиях произвел человека. Само название класса - млекопитающие - содержит в себе главную и, пожалуй, исчерпывающую характеристику основного качества, основного принципа непохожести на других в животном царстве. В классе млекопитающих признаются 19 отрядов, 122 семейства, 1017 родов и 4237 видов зверей.

#### **Глава 1. Кошки**

Род кошки (Felis) относится к млекопитающим (Mammalia), отряду хищных (Carnivora), семейству кошачьих (Felidae). Семейство кошачьих (Felidae) насчитывает более 30 видов - от 350-килограммовых тигров до 1,5-килограммовой "ржавой" кошки. Наши домашние любимцы - ближайшие родственники диких кошек, европейских и африканских. Кошачьи - типичные хищники. Правда, известен неплотоядный вид - суматранская кошка, которая питается в основном фруктами. Они охотятся ночью или ранним утром, нападая на жертву из засады. Крупные кошки - львы, тигры, ягуары, леопарды - выслеживают добычу, подкрадываясь к ней так, чтобы быть как можно ближе, но оставаться незамеченными. Повалив жертву на землю в стремительном броске или прыжке, хищник приканчивает ее укусом пониже затылка или душит вцепившись в горло. Среди кошек только гепард гонит добычу, но ему не хватает выносливости, и если намеченную жертву не удастся поймать в течение определенного времени, то преследование прекращается. итономи ориническими неицелими. Первые завилимы помышие, на гланете приближение и своим совмение и своим совмения и своим совмения и своим совмения и своим совмения и совменный и совменный и совменный и совменный и совме

#### *1.1. Гепард*

Гепард представляет собой совершенно особый приспособительный тип (Аcinonyx jubatus). Этот зверь настолько своеобразен, что выделяется в отдельное подсемейство. По внешнему облику и строению тела гепард скорее напоминает длинноногую собаку, чем кошку, ибо исключительно хорошо приспособлен к быстрому бегу. Гепард самый быстрый зверь на Земле. Ни лошадь, ни антилопа не обгонят его. И даже не всякий автомобиль; 112 километров в час! Это по официальным данным. А неофициально некоторые охотники с секундомерами в руках измеряли скорость бега гепарда и говорят: 140 километров в час! Впрочем, едва ли так. Нет в такой резвости никакой биологической надобности: ведь все, за кем охотятся гепарды, скачут не быстрее 60—70 километров в час.

#### *1.2. Рысь*

-

Рысь (Felis lynx) - довольно крупная дикая кошка, распространенна в основном в хвойных лесах северной Евразии. В России встречается в северных районах Европейской части, почти по всей Сибири (кроме тундры) и на Дальнем Востоке. В длину достигает 80-

<sup>&</sup>lt;sup>1</sup> См.: Немцова Т.И., Назарова Ю.В. Практикум по информатике / Под ред. Л.Г. Гагариной. Ч.1. – М.: ИД «ФОРУМ»: ИНФРА-М, 2006. (электронное приложение)

100 см и весит 10-20 кг. Характерный признак рыси - очень короткий хвост. Длина хвоста около 24 см. Селиться рысь предпочитает в глухих высокоствольных лесах с подлеском и зарослями бурелома. Брачный сезон у этого зверя наступает в конце зимы, а через 2,5 месяца появляются на свет детеныши. Рысь издавна обитала почти во всей лесной зоне северного полушария, и везде ее история драматична. Веками человек ее нещадно преследовал. За уничтожение рыси даже премии выплачивались. Слишком поздно люди осознали, что рысь заслуживает внимания и заботы. Ее уже начисто уничтожили на территории большей части Европы.

*1.3. Тигр*

Тигр - самый крупный среди всех кошачьих. Размеры: до 2,8 метра в длину при весе до 380 килограмм. Средняя продолжительность жизни: 16-18 лет. Они обитают в густых лесах и часто селятся около воды. Ни река, ни озеро не являются преградой для тигра, который не испытывает страха перед глубокой или текущей водой. Как правило, тигры предпочитают оставаться в границах своих территорий. Однако, если в силу каких-то обстоятельств одному тигру добывать пищу становится очень трудно, то несколько тигров могут объединиться для охоты. В пары тигры объединяются лишь на небольшой отрезок времени. Выращивает тигрят одна самка. В приплоде бывает два - четыре тигренка весом от 800 до 1750 граммов. Первые два месяца они проводят в укрытии, которое мать находит перед их появлением на свет. Потом малыши начинают постепенно переходить на принесенную тигрицей добычу и одновременно проявлять интерес к окружающему миру. Однако сосут материнское молоко до шести месяцев и первые три года своей жизни проводят вместе с тигрицей, в полной зависимости от нее. Потому-то самки могут приносить потомство только раз в три-четыре года. В зоопарках тигры живут в среднем двадцать - двадцать пять лет, на воле, конечно же, значительно меньше. Бергона.<br>
1.3. Tucp - самый крупный преди неск конценых, Panaeput, 20.2,8 мегра в дниму нуи свее по 380 милогорами. Средняя продолжительность жение 16-18 остал пред доборования с под состал пред доборования с пред добор

#### **Глава 2. Медведи**

Медведь - самый крупный из современных хищных зверей. Некоторые из них достигают длины 3 метра и массы до 700, а белые иногда и до 1000 килограммов.

#### *2.1. Бурый медведь*

Бурые медведи для своего проживания облюбовали и тайгу, и горные леса, и плодородные луга вдоль рек. Их ареал протянулся от арктического побережья, через тундру и северные леса, до Испании, Италии и Ирана в Евразии, а на североамериканском континенте до самой Мексики. Популяция бурых медведей есть и в Японии, на острове Хоккайдо. Считается, что по всему миру живет 125-150 тысяч бурых медведей. Но остались они в основном только вдалеке от промышленных центров.

#### *2.2. Белый медведь*

Белый медведь один из крупнейших млекопитающих суши. Вес его достигает 600 - 800 кг и даже тонны. Великолепный мех и огромные размеры шкуры сделали этого зверя самой желанной добычей охотников, которые гонятся за рекордными трофеями. Медленное размножение (один помет в 2 - 3 года), поздняя половозрелость, наступающая только на четвертом-восьмом году жизни, и большой отход молодых делают популяцию этого зверя легко уязвимой. Кроме того, идущее быстрыми темпами освоение Арктики с применением ледоколов и вездеходов, самолетов и вертолетов позволяет не слишком разборчивому стрелку настигать медведя в вечных льдах без какого-либо риска.

#### **Глава 3. Птицы**

Птицы (Aves), - класс позвоночных животных. Передние конечности превратились вкрылья, большинство приспособлено к полету. Тело покрыто перьями,температура тела постоянная, обмен веществ очень интенсивный. Размножаютсяоткладывая яйца. 28 современных отрядов: пингвины, страусы, нанду,казуары, киви, тинаму, гагары, поганки, буревестники, веслоногие, голенастые, фламинго, гусеобразные, хищные, куриные, журавлеобразные,ржанкообразные, голубеобразные, попугаи, кукушкообразные, совы,козодоеобразные, длиннокрылые, птицы-мыши, трогоны, ракшеобразные,дятлообразные, воробьиные. Ок. 9 тыс. видов, распространены от Арктики до Антарктиды, большинство видов (ок. 80%) - в тропиках. Многие совершаютсезонные миграции - перелеты. Численность многих видов сокращается (с нач.17 в. вымерло св. 90 видов). 209 видов и 83 подвида в Красной книге МСОП. Многие птицы - объект охоты; некоторые - предки домашних пород птиц: кур, гусей, уток и др.

#### *3.1. Совы*

Отряд совы (Strigiformes). Это ночные хищные птицы. Надклювье загнутое, с острыми режущими краями и крючковатой вершиной. Основание клюва одето мягкой, голой, часто вздутой кожей (восковицей), прикрытой волосовидными перышками (вибриссами), направленными вперед. Глаза большие, обращенные вперед. Ушные отверстия очень велики и часто снабжены кожистой складкой, нередко асимметричны.

#### *3.2. Пингвины*

Ныне на земле обитают 15 — 18 видов пингвинов. Все гнездятся на островах и побережьях южного полушария, лишь галапагосский пингвин живет на экваторе и частично даже в северном полушарии. Пингвины и Антарктида в нашем представлении неразделимы. Тем не менее в Антарктиде, не на островах около нее, а на самом материке, гнездятся только два вида пингвинов: императорские и Адели. Все пингвины высиживают птенцов, разумеется, на суше: в траве, в кустах, в дюнах, среди камней, два вида в норах. Гнезда — ямки в земле, у некоторых выложенные по краям галькой, ракушками, листьями, костями и даже трупами кроликов. У королевских и императорских пингвинов нет гнезд. Все колониальны; в некоторых гнездовых колониях сотни тысяч и даже миллионы птиц.

#### *3.3. Императорский пингвин*

Английское название Emperor Penguin. Получил свое латинское название в честь натуралиста Иоганна-Рейнгольда Форстера, участвовавшего во второй кругосветной экспедиции Джеймса Кука. Он обитает в Атлантическом и Тихом океанах, это один из двух видов, который обитает в Антарктике (второй – пингвин Адели). Это самый крупный пингвин, средняя длина тела взрослого животного составляет 120 см, масса от 27 до 41 кг. Если по суше передвигаются они со скоростью всего 1 километр в час, то в воде они развивает скорость до 20 километров в час, а энергии расходуют при этом не более, чем стоваттная электрическая лампочка. На 100 километров пути "горючего" ему нужно совсем немного - 1 килограмм криля. А в желудке умещается более четырех килограммов. От холода их защищают перья: на каждом квадратном сантиметре тела этих птиц насчитывается около 80 перьев! Это позволяет им поддерживать постоянную температуру тела в 38 градусов и выдерживать 70 градусные морозы, ветры со скоростью 200 километров в час. 10 месяцев в году императорские пингвины проводят в Антарктике, где они обитают два других месяца неизвестно. Они водятся на континенте, открытой воды избегают, но в редких случаях оказываются на дрейфующих льдинах. Популяция императорских пингвинов насчитывает от 135 000 до 175 000 пар. Популяция считается стабильной. Самая высокоширотная птица Южного полушария и самый приспособленный к низким температурам вид пернатых. имелориальном, голоризации и култерном и соверание, поличи и поличи и соверание, котологии и соверании поличи на<br>
принимель важно поличи на одительства и принимель поличи на соверание, котологии соверание обесс воденно с

#### *3.4. Королевский пингвин*

Пингвин королевский обитает на океанических островах и полуостровах, прилегающих к антарктической зоне с климатом, приближающимся к умеренно-прохладному. Размножаются королевские пингвины на севере Антарктиды, популяция размещается в окружности между Тьерра дел Фуэго (Tierra del Fuego), Фолклендскими островами, о-вом Крозет (Crozet), и островами, лежащими к юго-востоку от Австралии и юго-западу от Новой Зеландии. Кормятся королевские пингвины в чистой воде, свободной ото льда, на шельфе и вдоль скалистых побережий. Молодые пингвины удаляются от ближайшей колонии на расстояние сотен километров и встречаются в открытом океане. Популяция королевского пингвина насчитывает более 1 млн. пар. Похож на императорский, но мельче - длина его тела от 94 см. до 1,36 м. Масса от 13,5 до 16 кг. Ярче окрашен, с иной конфигурацией желто-оранжевых ушных пятен и более длинным клювом. Это второй по величине после императорского пингвина. Питается королевский пингвин планктоном и мелкими морскими животными, которые в изобилии водятся вблизи побережья океанических островов. Некоторые пингвины предпочитают ракообразных, другие – мелкую рыбу, которой много водится летом в Антарктике. Рацион королевских пингвинов состоит из 94% рыбы, 5% планктона, 1% ракообразных. За сезон размножения на долю пингвинов приходится 7 000 тонн рыбы, из которых примерно 2 900 могла бы пойти в пищу людям. екансных поберекий. Молодые пингивных удалистров и в сливание по свои живение и состои на расстояние с считально с считально с считально с считально с считально с считально с считально с считально с считально с считально

#### СНОСКА 1

Одетые в шерсть - другая популярная характеристика этого класса. Однако тут необходимы некоторые уточнения. Если нет зверей, не питающих своих младенцев молоком, то зверей, не одетых в шерсть, немало.

#### СНОСКА 2

Ископаемые предки современных птиц существовали еще в юрский период (от 206 до 144 миллионов лет назад).

#### **СПИСОК рекомендованной литературы**

- <span id="page-58-0"></span>1. Хлебников А.А.. Информатика. - Ростов-на-Дону: Феникс, 2013.
- 2. Информатика / Под ред. В. В. Трофимова. М.: Юрайт: ИД Юрайт, 2012.
- 3. Могилев А.В.. Информатика / Под ред. Е. К. Хеннера. М: Изд. центр "Академия", 2012.
- 4. Елович И.В.. Информатика / Под ред. Г. Г. Раннева. М: Издательский центр "Академия", 2011.
- 5. Каймин В.А.. Информатика. М: Инфра-М, 2010.
- 6. Информатика. Базовый курс / под ред. С. В. Симоновича. М; СПб.: Питер, 2010. "Araucento", 2012.<br>
4. Extonic M.B., Hudopowartica / Под ред. Г. Г. Раннева. - М: Издательский состр. "Araucento", 2011.<br>
5. Каймин В.А.. Информатика. - М: Инфра-М, 2010.<br>
6. Информатика. Базовый курс / под ред. С. В. Сим

#### **ОГЛАВЛЕНИЕ**

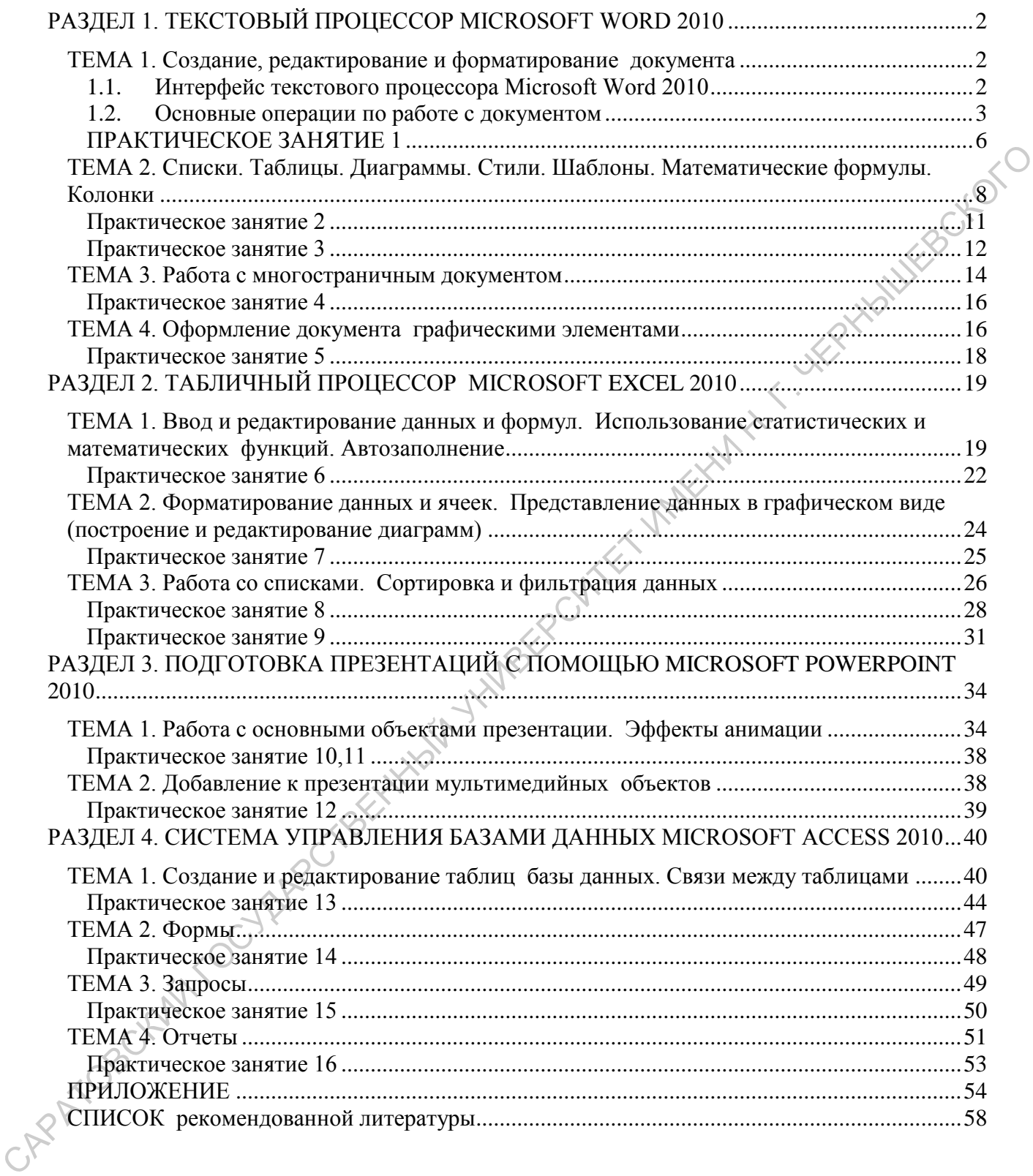